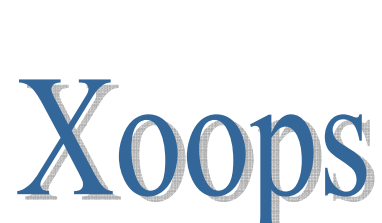

**به نام خدا** 

## **به همراه ماژول فارسی ساز**

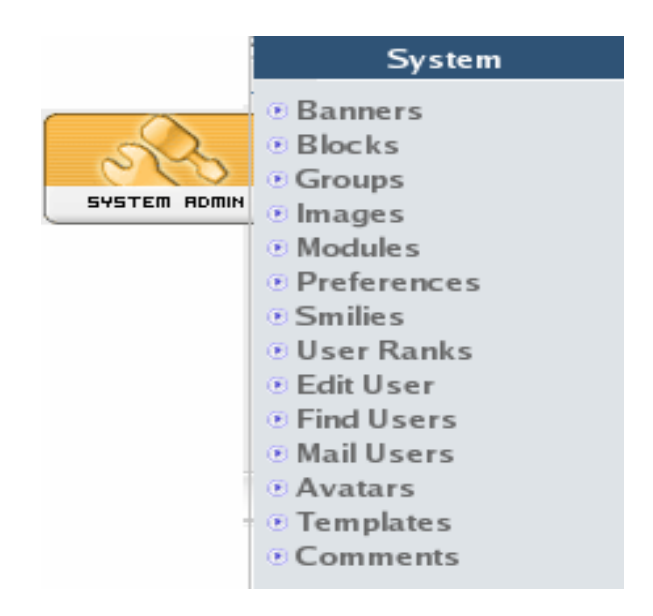

## **آزمايشگاه لينوکس- دانشگاه صنعتی اصفهان زير نظر دکتر اشرفي زاده**

**تهيه و تنظيم: زينب اياضی نژاد – زهرا ماهور تابستان 1383**

## فهرست

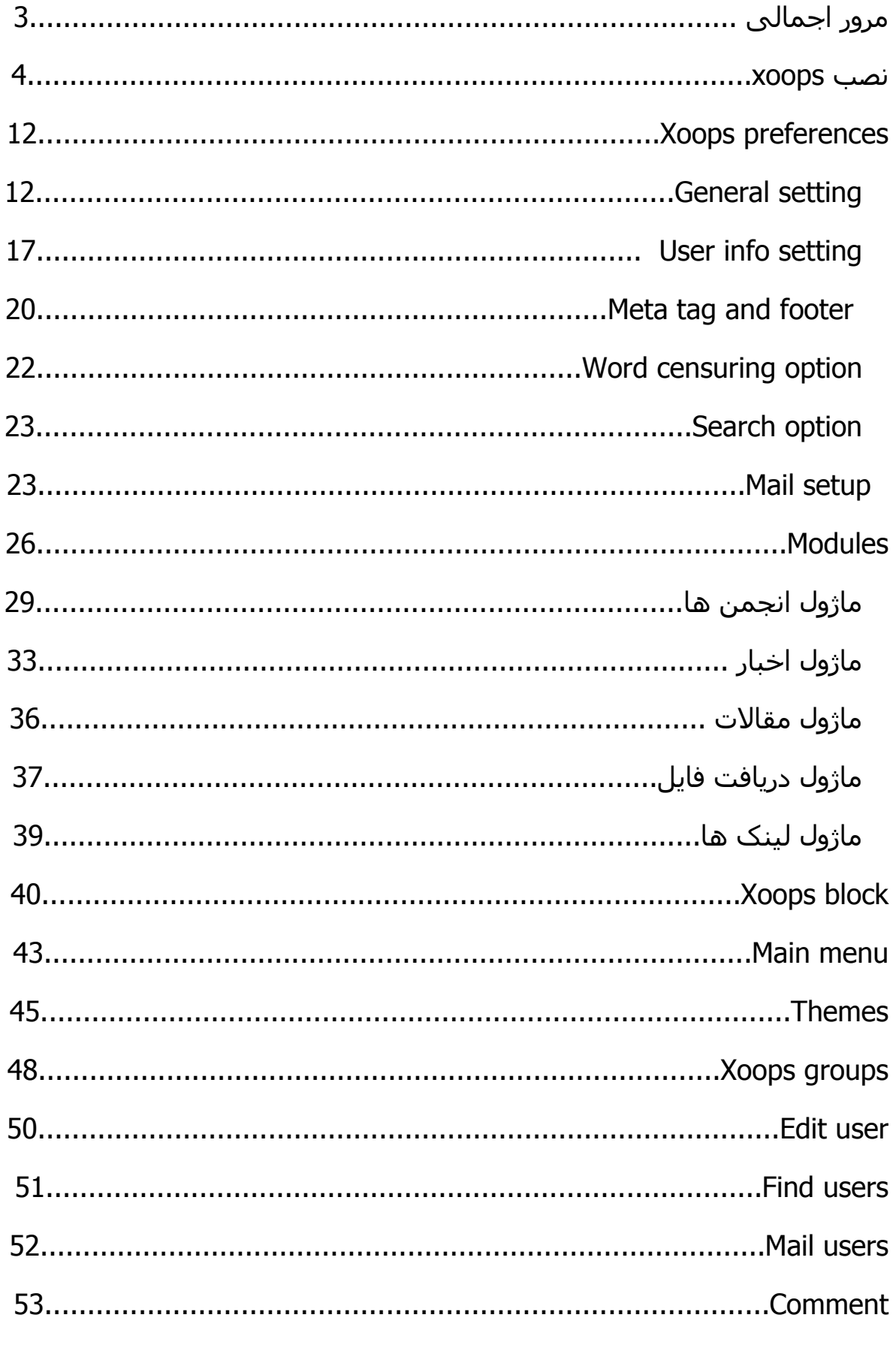

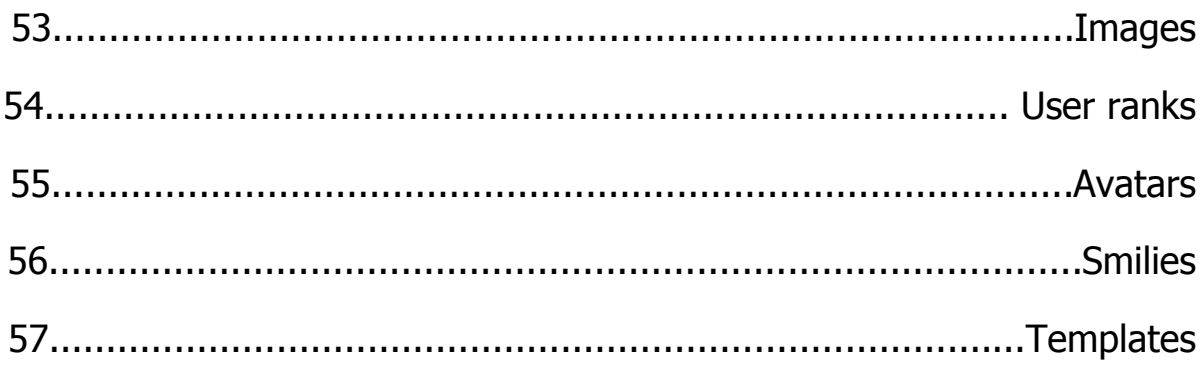

## **مرور اجمالي بر XOOPS**

#### **معرفي**

XOOPS يک ابزار source openبراي ايجاد وب سايت هاي ديناميک ، پرتال کمپاني ها ، وبلاگ ها و ... مـي باشـد. بعـد از نـصب روي يـک سـرور webmasterهـا مـي توانند محتواي سايت را از درون مرورگر خود بوسيله ي login کـردن مـديريت کننـد. اين مديريت ساده است و نياز به اطلاعات برنامه نويسي ندارد.

#### **نيازمنديها**

Xoops بايد روي وب سروري نصب شود که از زبان برنامه نويسي PHP حمايت کنـد و ديتـابيس mySQL هـم داشـته باشـد. بيـشتر ميزبانـان وب خـوب ايـن دو را دارنـد. کاربران نيـازي بـه دانـستن نحـوه ي مـديريت mySQL و کـد نويـسي بـه زبـان PHP ندارند. در زمان نصب، Xoops تمام جداول لازم را در ديتابيس مي نويسد.

#### **Firewall ها و Cookie ها**

اگر مدير سايت يک firewall روي کامپيوتر خـود تنظـيم کـرده باشـد، سـايت Xoops بايد به ليست سايت هاي قابل اعتمـاد اضـافه شـود، اگـر نـه login موفـق نخواهـد بود.ضمنا cookie ها در مرورگر مدير بايد فعال باشند.

#### **تنظيم سريع**

وقتي Xoops نصب شد، در سايت login کنيد. لينک منـوي مـديريت در منـوي کـاربر ظاهر مي شود.

- براي تنظيمات کلي به بخش System Admin-- > Preferences-- > General Settings برويد. در اينجا مي توانيد اسم سايت و موارد پيش فرض ديگـر مثـل شـما را تنظـيم کنيد. - براي نصب ماژول هاي دلخواه مانند اخبـار، انجمـن هـا، تمـاس و ... بـه بخـش زیـر

بروید:

System Admin > Modules

- سپس به Blocks > Admin Systemبرويد و تنظيمات قابـل مـشاهده بـودن بـلاک هائي که مي خواهيد کاربران به آنها دسترسي داشته باشند را انجام دهيد.

- نهايتا به بخـش Users Anonymous > Groups > Admin System رفتـه و اجـازه هاي ماژول ها و بلاک ها را تنظيم کنيد.

#### **مرجع**  یک مرجع خوب برای شروع کار با زوپس:

http://www.macambridge.com/dummies/

## **نصب Xoops**

براي نصب xoops ، براي اولـين بـار حـداقل بايـد سـه نـرم افزارسـرور زيـر را داشـته باشيم:

- (HTTP Server) Apache •
- 4.1.0 PHP يا ورژن بالاترکه بيشتر توصيه مي شود
	- MySQL 3.23.XX •

#### **- دانلود**

XOOPS را مـي تـوان از سـا يـت org.xoops.www دانلـود کـرد کـه آخـرين ورژن آن -2.0.7xoops ميباشد. فايل اصلي يعني core را کـه zip مـي بـا شـد ، دانلـود مـي کنيم سپس پوشه html آن را در مسير اصلي وب سـرور يعنـي /html/www/var/ ، extract ميکنيم.

#### **- فارسي سازي xoops**

براي فارسي کردن xoops نيـز لازم اسـت فايـل -1.0xoops-persian را دانلـود کنـيم وسپس پوشه html آن را در همـان مـسير /html/www/var/ ، extract کنـيم. اگـر اين کار را درست انجام دهيم در پوشـه هـاي language مـاژول هـايي کـه فارسـي سازي شده اند، زير پوشه persian اضافه مي شود.

مـــــــي تـــــــوانيم بـــــــا اســـــــتفاد از دو بـــــــسته .2.0.6to.2.0.5.xoops.farsi و.2.0.7to.2.0.6.xoops.farsi نيز فارسي ساز را به روز کنيم که براي ايـن کـار فقـط بايد در پوشه هاي مورد نظر فايل هايي را کـه قـبلاً داشـتيم جـايگزين کنـيم و فايـل هايي را که نداريم اضافه کنيم.

فایل های فارسی سازی را از قسمت دریافت فایل سـایت <u>www.jadoogaran.com</u> دریافت کنيد.

#### **- عمليات قبل از نصب**

-1 در حـين نـصب ، xoops نيـاز دارد کـه اطلاعـاتي را بـر روي فايـل يـا فولـدر هـايي مستقيماً بنويسد. بنابراين قبل از نصب لازم اسـت کـهCHMOD فايـل php.mainfile وفولدر هاي c\_template ، cache و uploads که در پوشـه html قـرار دارنـد ، 777 قرار داده شود .تا اين فايل و فولدر ها قابل نوشتن باشند.براي ايـن کـار مـي تـوانيم در يک ترمينال دستورات زير را تايپ کنيم.

[root@localhost html]# chmod 777 mainfile.php [root@localhost html]# chmod -r 777 template\_c [root@localhost html]# chmod -r 777 cache [root@localhost html]# chmod -r 777 uploads

که البته بعد از نصب، فايل php.mainfile براي امنيت بيشتر بايد به مد 444 برگردد.  $[root@localhost.html]$ # chmod 444 mainfile.php

-2 قدم بعدي ايجاد يک ديتا بيس در mysql مـي باشـد تـا xoops ، table هـاي لازم رادر آن ايجاد کـرده واطلاعـات را در آنهـا بنويـسد .username و password ايـن ديتـا بيس در زمان نصب لازم مي باشـد.البتـه لازم بـه تـذکر اسـت کـه در هنگـام کـار بـا xoops ما هيچ گاه مستقيماً با ديتا بيس کاري نداريم. براي اين کارابتدا mysql را run مي کنيم:

[root@localhost root]# /etc/init.d/mysqld start سپس در ترمينال دستور زير را تايپ مي کنيم :

[root@localhost root]# Mysqladmin CREATE "databasename" -U "username" PASSWORD "password " که databasename نام ديتا بيس ايجاد شده مي باشد.

-3 سرويس Apache رابايد run کنيم : [root@localhost root]# /etc/init.d/httpd start

**- شروع نصب** براي نصب xoops در لينوکس ، ابتدا مرورگر موزيلا را بـازمي کنـيم و سـپس در نـوار آدرس ، آدرس زير را تايپ مي کنيم.

http://localhost/install

اگر تا الان کارها به درستي انجام شده باشد ، نصب xoops اجرا مي شود.در اولين صفحه نصب ، زبان نصب را انتخاب مي کنيم.که پيش فرض، زبان انگليـسي اسـت. روي next کليک کنيد.

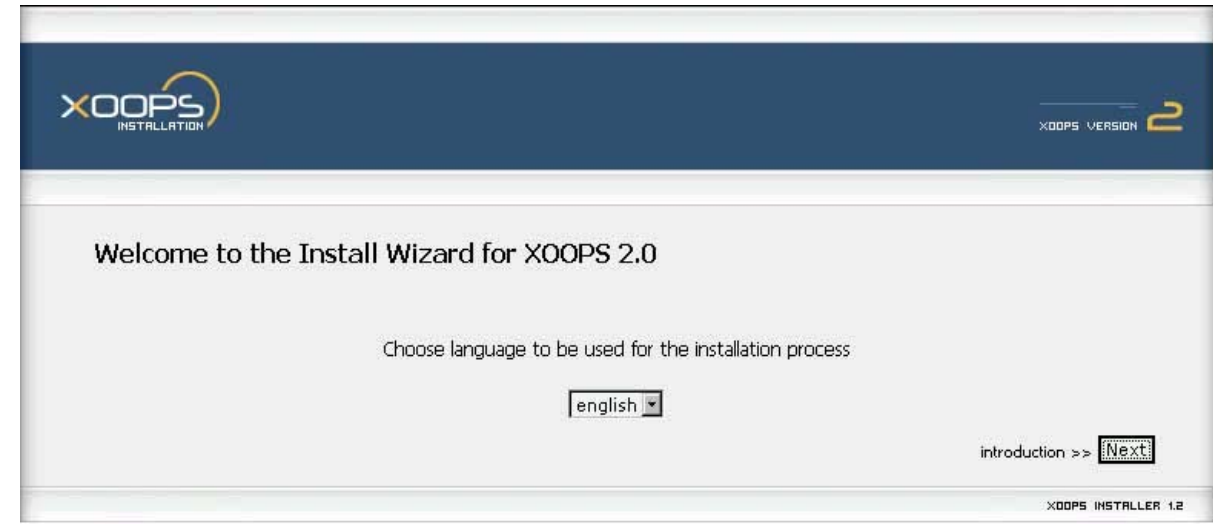

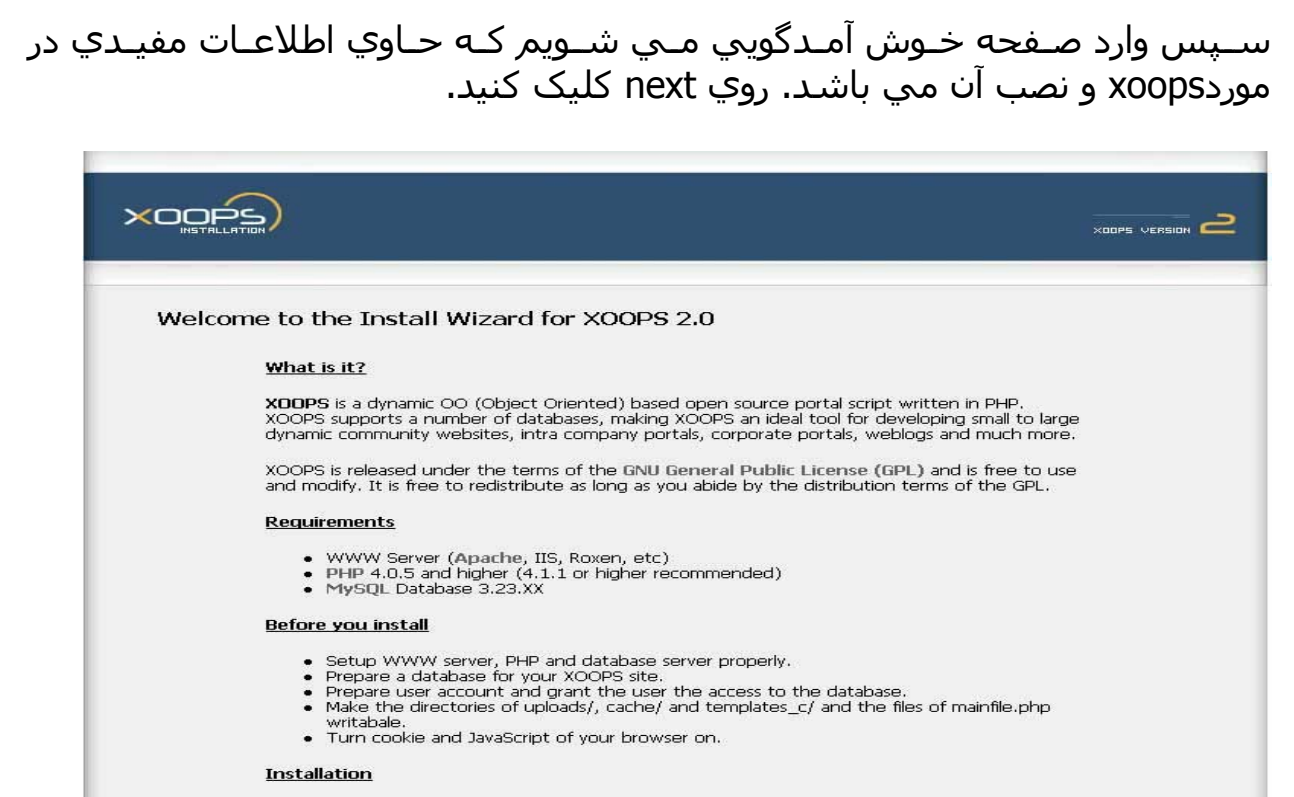

Follow this install wizard.

check file permissions  $\gg$   $\sqrt{\text{Next}}$ 

XOOPS INSTALLER 1.2

در صفحه ي بعد اجازه دسترسي به فايل php.mainfile و فولدر هـاي c\_template ، cache و uploads چک مي شود . در صورتي که فايلي قابـل نوشـتن نباشـند ، با علامت قرمز نشانه گذاري ميشود که مي توانيم با ـتغيير مد آن به 777 ـو دکمـه ي reload را بزنيم. روي next کليک کنيد.

**نکته:** بعد از نـصب لازم اسـت بـرای امنيـت بيـشتر مـد فایـل php.mainfileبـه 444 برگردد.

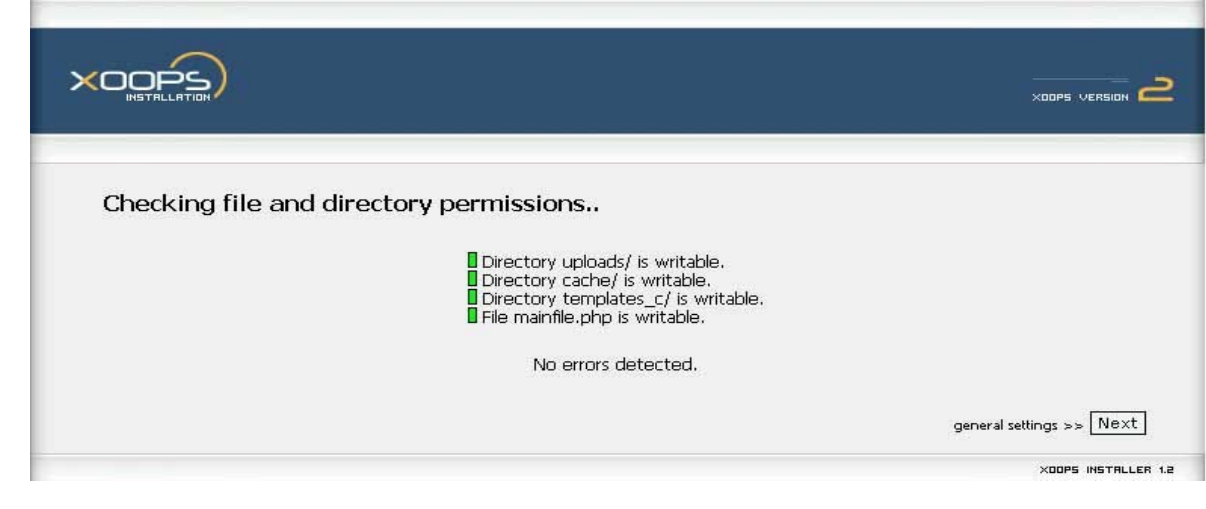

در مرحله بعد بايد اطلاعات ديتا بيسي را که قبلاً ساختيم وارد کنيم که شـامل نـام ديتـــا بـــيس ، نـــام کـــاربر ورمـــز عبـــور مـــي باشـــد. در قـــسمت path physical مسير/html/www/var/ را وارد مي کنيم ودر قسمت path virtual ، /localhost://http را وارد مي کنيم. روي next کليک کنيد.

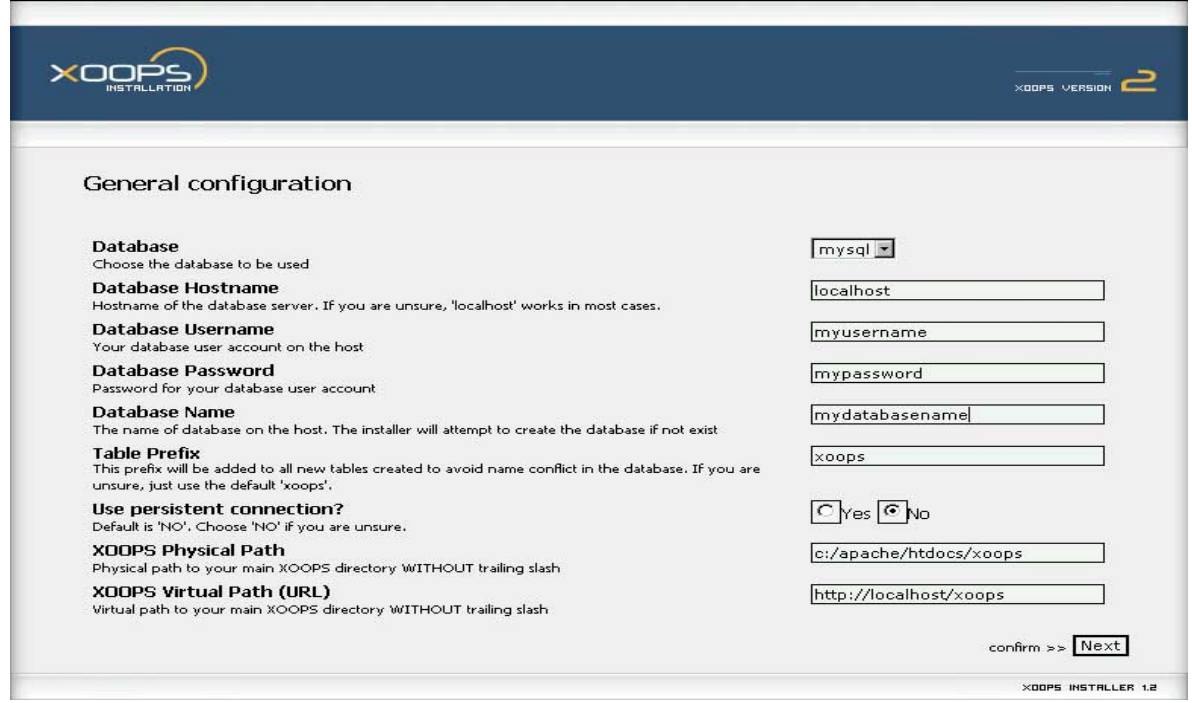

در صفحه ي بعد درستي اطلاعات جک مي شود که در صورت بروز اشتباه مي توان به عقب برگشت واصلاحات لازم را انجام داد. روي next کليک کنيد.

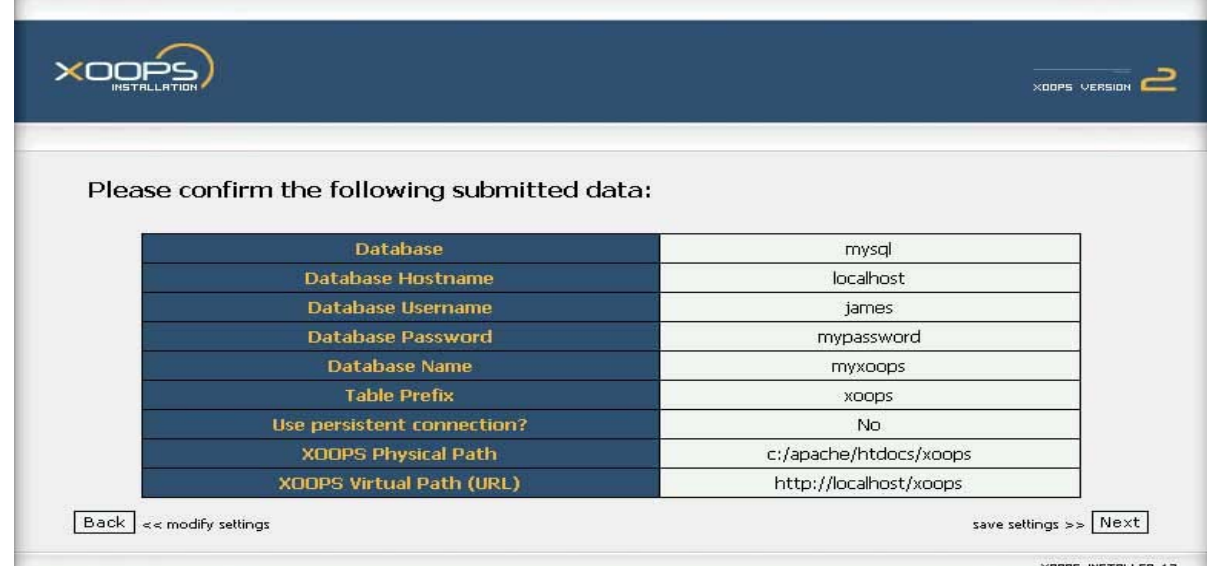

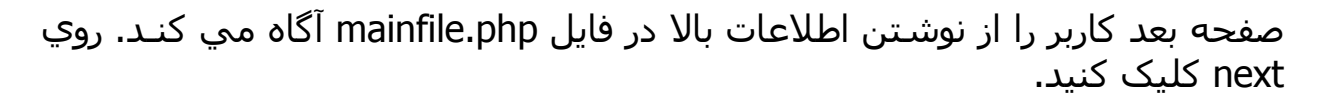

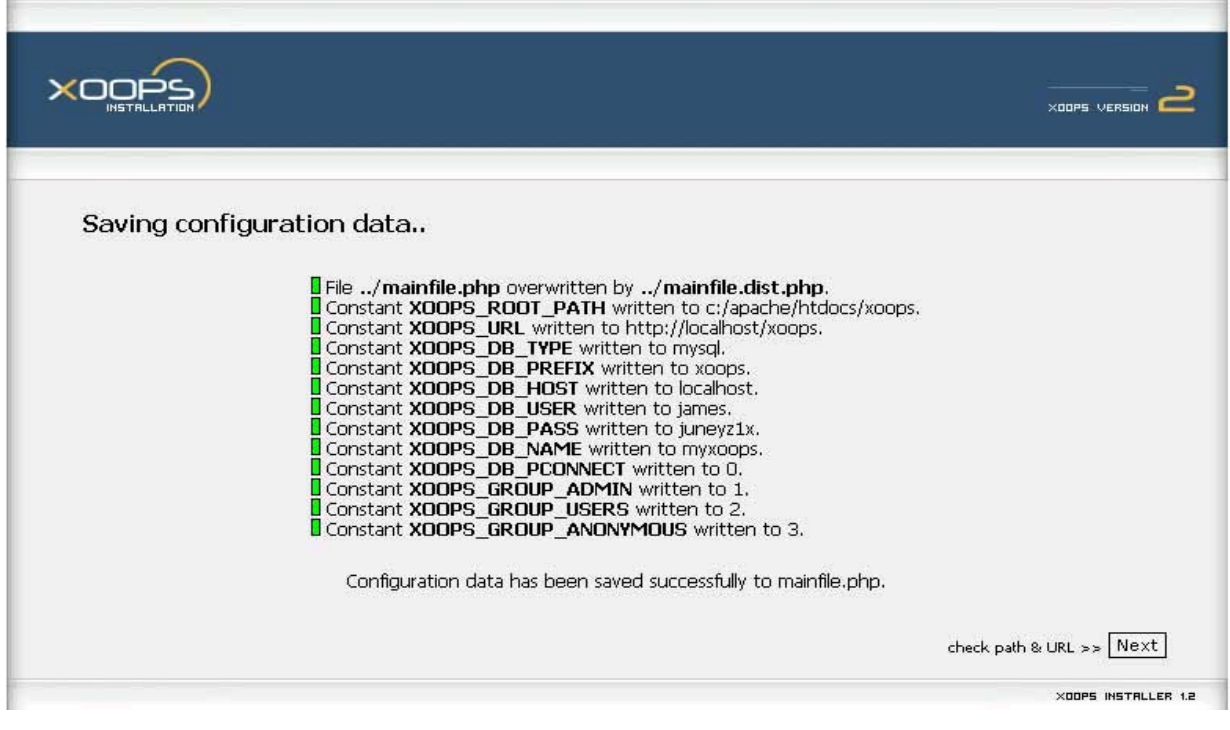

در مرحله بعد مسير و url که در مراحـل قبـل وارد کـرده بـوديم چـک مـي شـود ، در صورت بروز اشتباه با علامت قرمز نـشانه گـذاري ميـشود کـه مـي تـوانيم بـه عقـب برگرديم و اشتباه را اصلاح کنيم. روي next کليک کنيد.

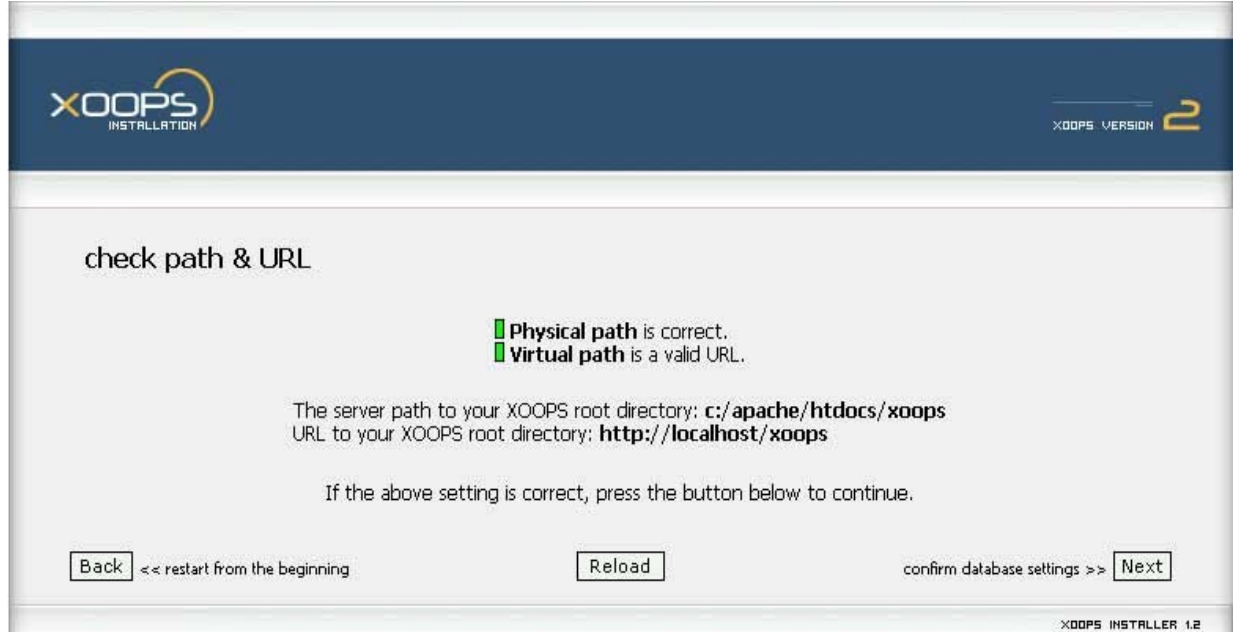

در مرحله بعد ديتا بيس ومشخصات آن که در مراحل قبل وارد کرده بوديم چک مـي شود، قبل از اينکـه xoops ،بـراي نوشـتن در جـدولهاي ديتـا بـيس اقـدام کنـد. روي next کليک کنيد.

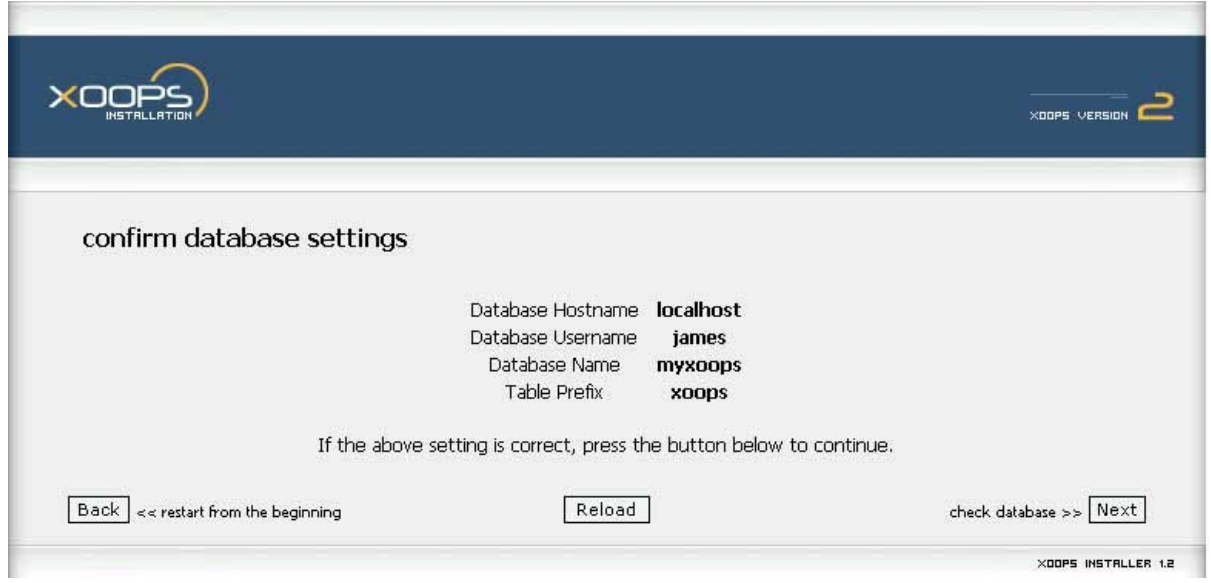

در صفحه بعدي اتصال به ديتـا بـيس بررسـي مـي شـود کـه اگـر درسـت باشـد، بـا علامت سبز مشخص مي شود. روي next کليک کنيد.

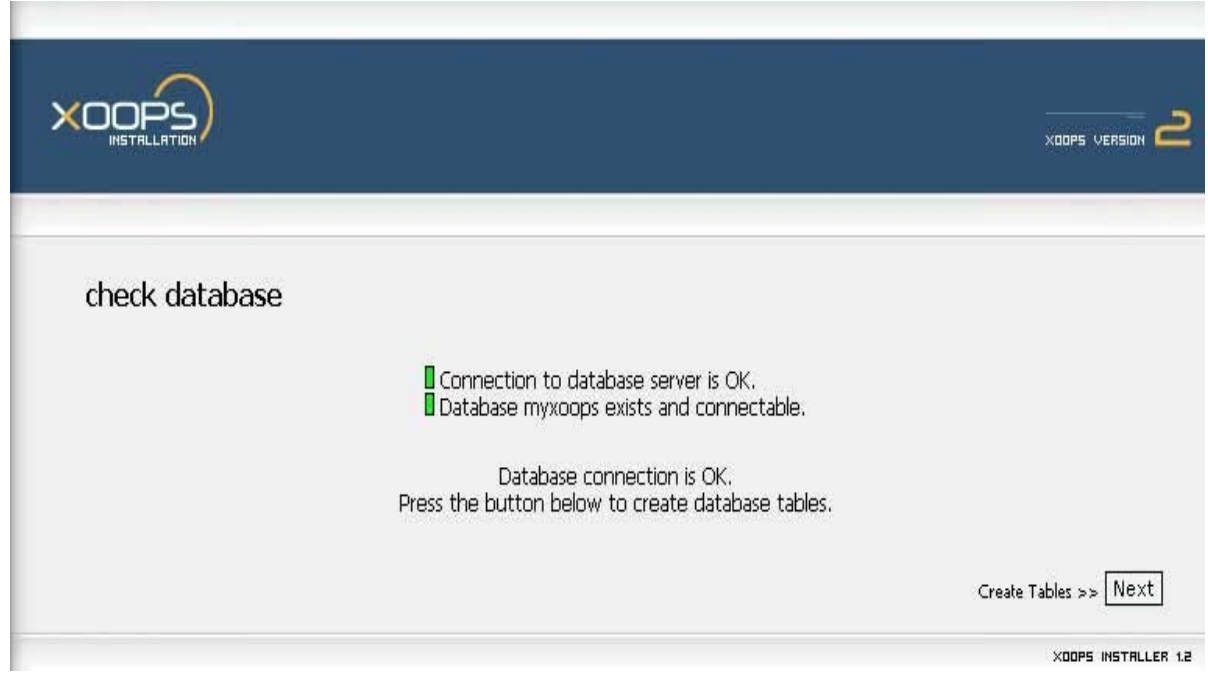

در صفحه بعد xoops براي ساختن جدول هاي ديتا بيس اقدام مـي کنـد. روي next کليک کنيد.

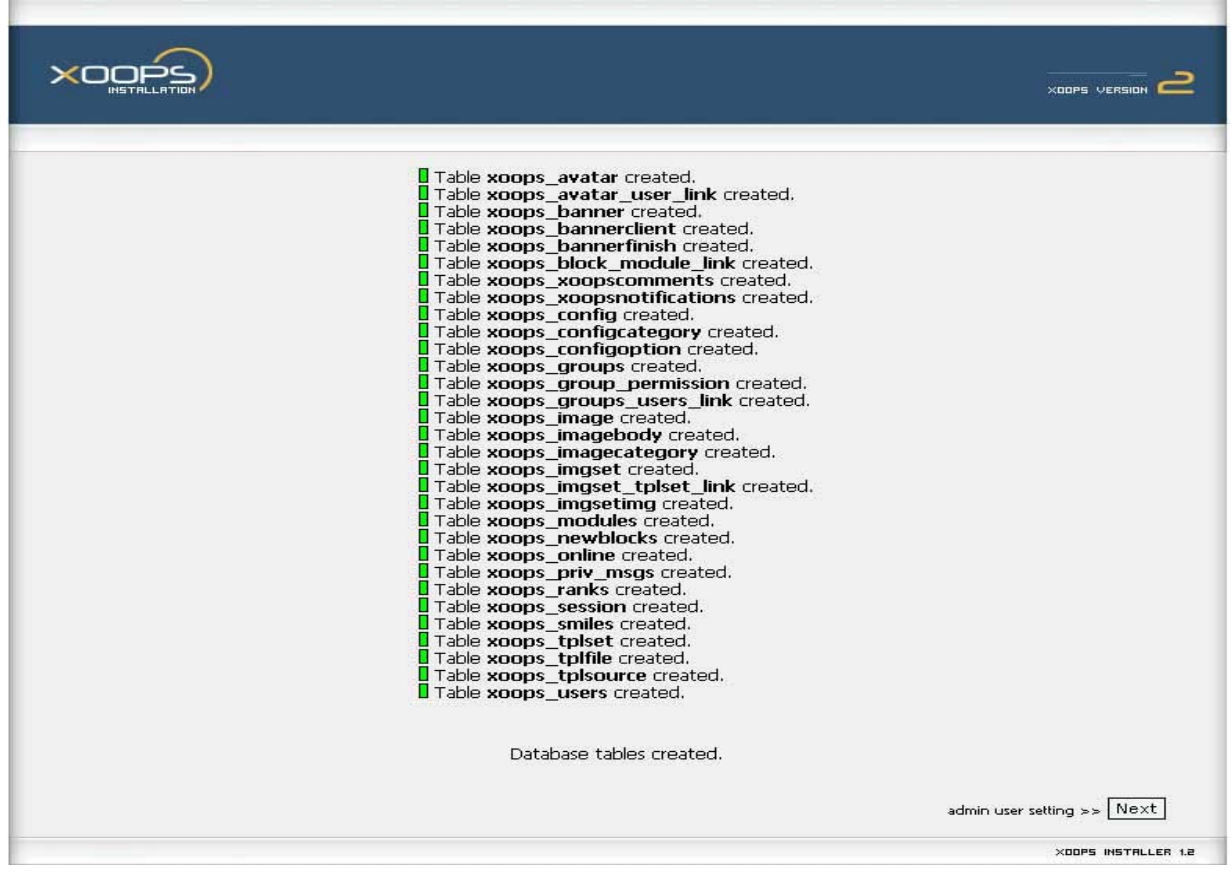

در صفحه ي بعد، کاربر بايد نام مدير سايت ، کلمه ي عبور و ايميـل را وارد کنـد.ايـن جزئيات مهم است ، براي ورود به سايت بايد اين هـا را بـه خـاطر سـپرد. روي next کليک کنيد.

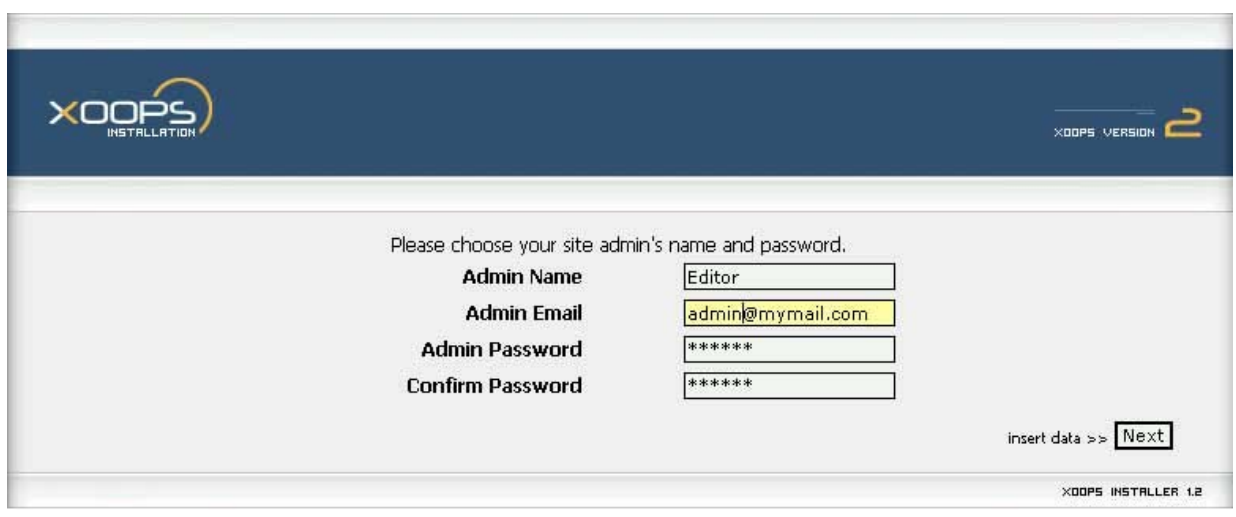

صفحه ي بعد کاربر را از نوشتن اطلاعات در جـدول هـاي ديتـا بـيس آگـاه مـي کنـد. روي next کليک کنيد.

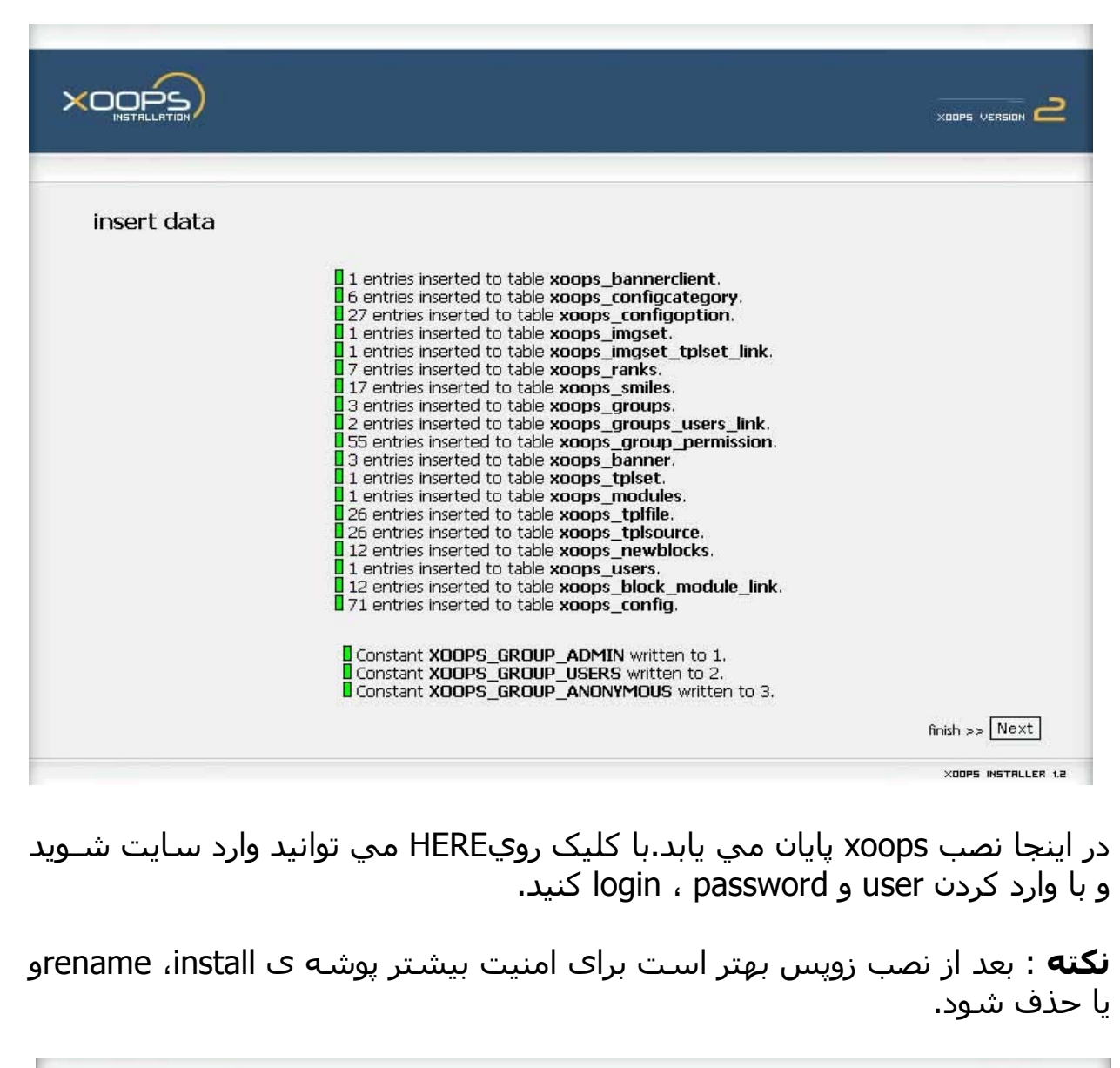

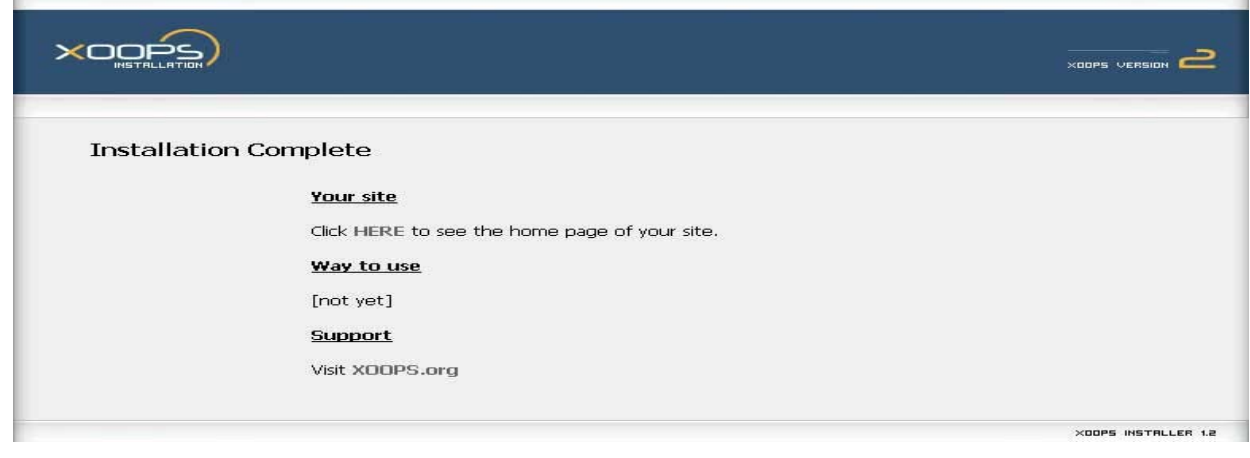

## **Xoops Preferences**

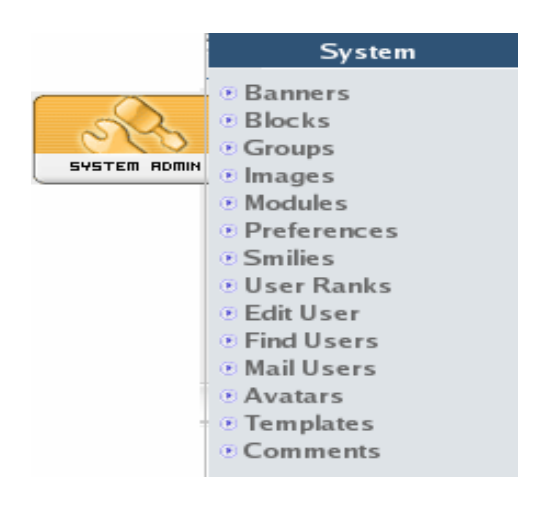

## **General Settings-1**

تنظيمات اصلي سايت در اين قسمت قرار دارد.براي دسترسي به اين قسمت ابتدا وارد منو مديريت مي شـويم ، سـپس مـوس را روي آيکـن syst̄em admin قـرار مـي دهيم. از منويي که ظاهر مي شود گزينه preference را انتخاب مي کنيم .

system admin ---> preference ---> General Settings[ويرايش [

با کليک روي گزينه ويرايش مي تـوانيم تغييـرات لازم را انجـام دهـيم .بـراي بررسـي گزينه هاي Settings General ، آن را به 4 قسمت تقسيم کرده وسپس به بررسي گزينه هاي آن مي پردازيم.

## **-قسمت اولSettings General**

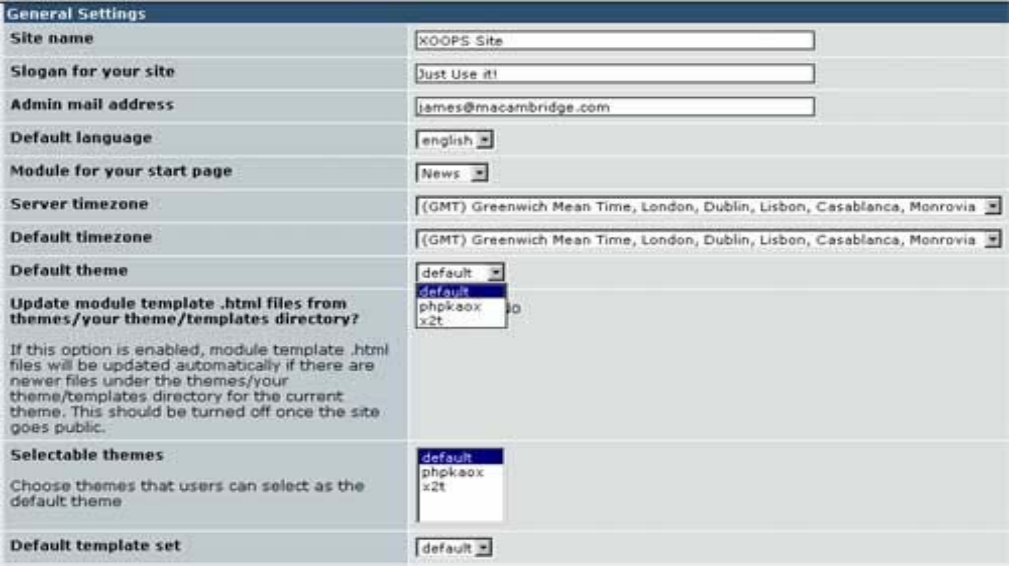

#### **Site name**

يک نام کلي براي سايت است . اسمي کـه در ايـن قـسمت انتخـاب مـي شـود بـر روي مرورگر کاربر نشان داده مي شود. اين عنوان هـم چنـين در هـر ايميلـي کـه از طريق مازول contact به کاربران ارسال مي شود ، ظاهر مي شود.

#### **Slogan for your site**

توضــيحي کــه در اينجــا نوشــته مــي شــود ، در نتيجــه ي جــستجوي موتــور هــاي جستجو نمايش داده مي شود**.** 

#### **Admin mail address**

تمام اطلاعات لازم و ميل هاي مدير سيستم به اين آدرس فرستاده مي شود. مثلاً اطلاع از ثبت کاربر جديد در سايت .

#### **Default Language**

اگر چند زبان روي xoops نداشته باشيم ، زبان انگليسي پيش فـرض اسـت . ولـي اگر داشته باشيم ، مي توان از بين آنها زبان پـيش فـرض را انتخـاب کـرد. کـه مـا در اينجا Persian را انتخاب مي کنيم.

#### **Default Module for your start page**

مي توان از بين مازول هاي نصب شده ، يکي از مازول ها را بـه عنـوان پـيش فـرض براي صفحه ي اول انتخاب کرد. هم چنين مي توانيم هـيچ کـدام (None (را انتخـاب کنيم که در اين صورت در صفحه ي اول فقط بلاک هايي را که خودمان تنظيم کرديم نشان داده مي شود.

## **Default theme**

تم پيش فرض xoops در اين قسمت تعريف مي شـود کـه ايـن تـم کـه در پوشـه ي themes قرار دارد .سه تم در زمان نصب بـاxoops نـصب مـي شـوند .مـي تـوان تـم پيش فرض را انتخاب کرد يا تغيير داد.

#### **Update module template .html files from themes/your ?theme/templates directory**

اگر اين گزينه فعال باشد ، هـر گـاه مـا تغييـري در فايـل theme.html و يـا style.css بدهيم،به صورت اتوماتيک اعمال ميشود. درزمـان publish کـردن سـايت ايـن گزينـه حتماً بايد خاموش شود.

#### **Selecteable themes**

اگر بلاک تم فعال شود ، انتخاب هايي کـه در ايـن جـا اسـت ، در بـلاک تـم نمـايش داده مي شود. براي اين که بتوان بيشتر از يـک تـم را انتخـاب کـرد ، کليـد ctrl را پـا يين نگه مي داريم.

#### **Default templates set**

تمپليت ظاهر و رفتار مازول ها را کنترل مي کند . براي تغيير تمپليـت ابتـدا بايـد يـک کپي از آن تهيه کرد ونامي براي آن گذاشت .براي اعمال شدن اين تغييرات بايـد در اينجا نام تمپليت جديد را به عنوان تمپليت پيش فرض انتخاب کرد .

#### **- قسمت دوم Settings General**

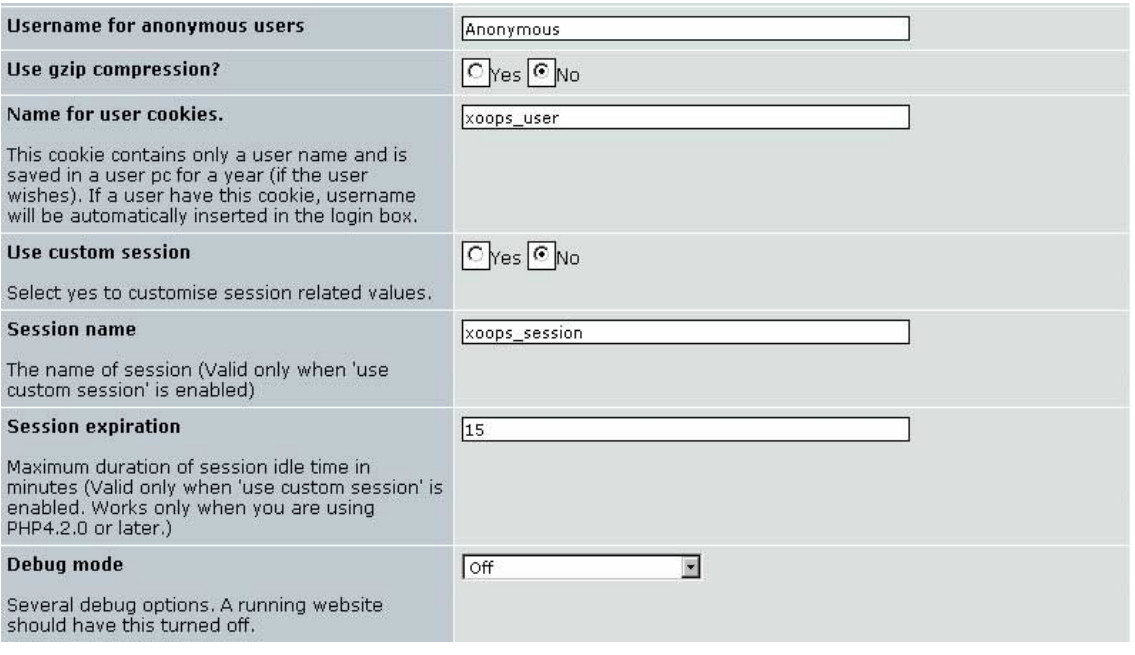

#### **Username for anonymous users**

اين قسمت نامي براي کاربران ثبت نام نشده در سايت است ،مثلاً اگر اين کاربران در انجمن ها مطلبي ارسال کردند ، اين نام براي آن ها نمايش داده مي شود.

#### **Use gzip compression?**

در اينجا اگر yes را انتخاب کنيم خروجي را فشرده مي کند و سرعت اجرايي سايت را بالا مي برد.

#### **Name for user cookies**

اين کوکي فقط شامل username کاربر است که در کامپيوتر او ذخيـره مـشود . هـر کاربري مي تواند در profile خود پذيرفتن اين کوکي را فعال کند ، که در ايـن صـورت هر گاه کاربر وارد سايت شود ، username او در قسمت login بـه صـورت اتوماتيـک وارد مي شود.

#### **Use custom session?**

در صورت انتخاب گزينه yes مي توان session را خصوصي کرد که در اين صورت بايـد حتماً به دو سوال بعدي پاسخ دهيد.

#### **Session expirationو Session name**

نام session و زمان انقضاي آن .تنها زماني که session custom انتخاب شده باشـد **،** اين گزينه ها فعال است.

#### **Debug mode**

هرگاه خطايي در زمان اجراي توابع رخ دهد ، xoops يـک صـفحه ي سـفيد نمـايش مي دهد. هر گاه mode debug را روي phpdebug تنظيم کنيم مي تـوانيم خطـاي رخ داده را ببينيم. هر گاه سايت publish شد، اين گزينه بايد خاموش شود.

#### **- قسمت سوم Settings General**

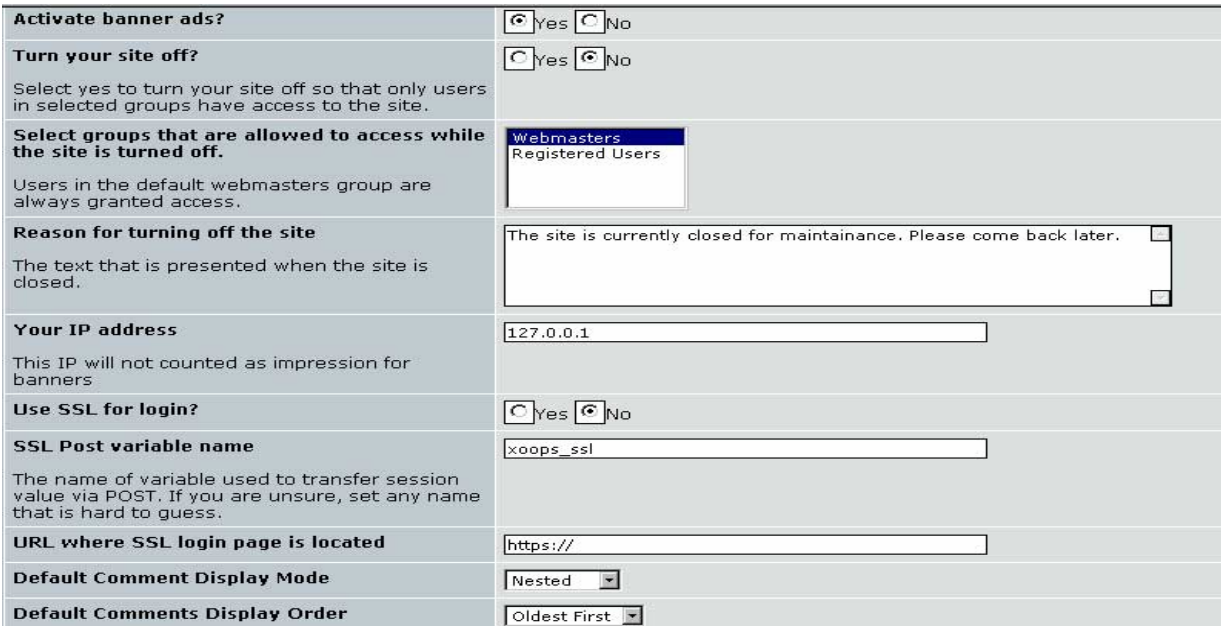

#### **Activate banner ads?**

اين گزينه مربـوط بـه گزينـه Banners> --- admin Sustem مـي باشـد، بـا انتخـاب گزينه Yes مي توان بنرها را در سايت فعال کرد .

#### **Turn your site off?**

انتخاب گزينه Yes سايت راخاموش مي کند که در اين صورت کـاربران هنگـام بازديـد از سايت با کادر Login و همچنين پيغامي مبني بردليل بسته شدن سايت روبه رو مي شوند.

#### **Select groups that are allowed to access while the site is turned off.**

گروههايي را که در زمـان خـاموش بـودن سـايت، بـه سـايت دسترسـي دارنـد را در اينجا مي توان تعيين کرد .

#### **Reason for turning off the site**

در اين کادر مي توان دليل بسته شدن سايت را نوشت .

**Your IP address**

IP سايت را در اينجا وارد کنيد.

#### **Default Comment Display Mode**

اگر Comment ها براي ماژولهاي خاصي مثل اخبار و يا انجمن ها فعال باشـند مـي توان پيش فرضي را براي نحوه نمايش آنها تعيين کرد که ايـن گزينـه هـا شـامل يـک صفحه اي ،تودر تو و شاخه اي مي باشد.

#### **Default Comments Display Order**

در ادامه گزينه بالا مي توان تنظيم کرد کـه Comment هـاي جديـد در بـالاي صـفحه قرار بگيرند يا قديميها .

## **- قسمت چهارمSettings General**

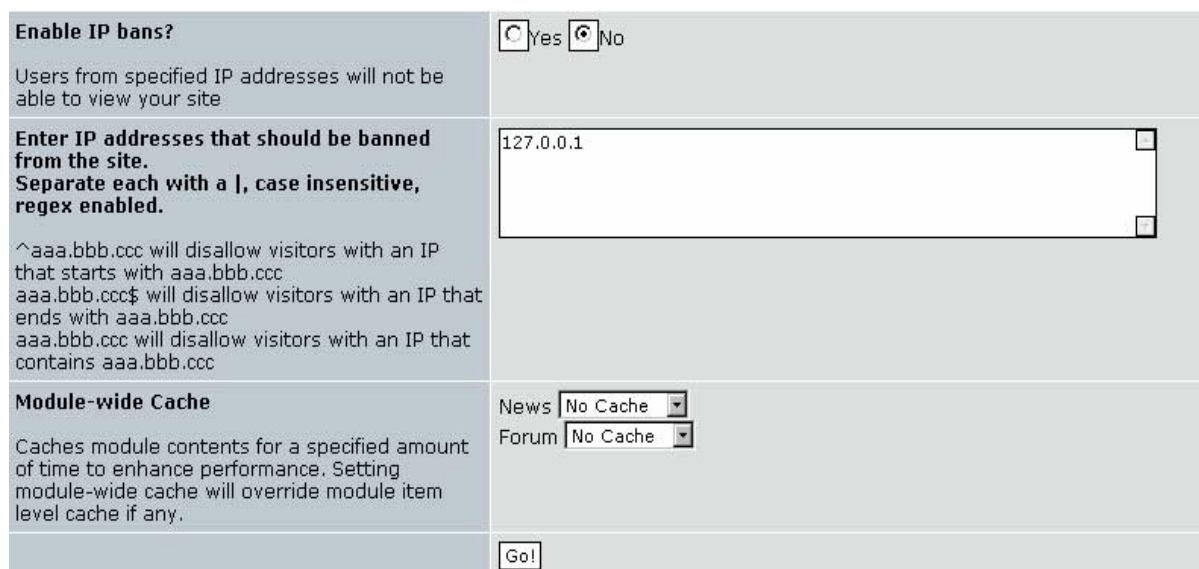

#### **?Enable IP bans**

با انتخاب گزينه Yes مي توان IP هايي را مشخص کرد که نتوانند سـايت را ببيننـد. آدرسIP از کامپيوتر کاربر و ISP که او استفاده مي کند بدست مي آيد.همـين طـور مثلاً کاربري که براي انجمن ها پيامي مي فرستدIP او براي مدير سايت در قسمت comments مشخص مي شود .در کادر بعدي مي توان ايـن IP هـا را وارد کـرد .کـه اگر بيشتر از يکي باشد با علامت "|" از هم جدامي شود.

#### **Module-wide Cache**

Cache يک بافر است که در کامپيوتر سرور يک تصوير از سايت بـراي بازيـابي سـريع ذخيره مي کند.اين تـصويرها در پوشـه Cache در کـامپيوتر سـرور ذخيـره مـي شـود .مي توانيم براي هر ماژول Cache داشته باشيم يـا نداشـته باشـيم کـه در صـورت داشتن Cache بايد مدت زمان خاصـي را انتخـاب کنـيم مـثلاٌ اگـر بـراي مـاژول اخبـار Cache فعال باشد ،تا مدت زمان انقضاي Cache کاربر نمي تواند اخبار جديد را ببيند ولي در عوض سرعت بالا مي رود.

#### **User Info Settings -2**

تنظيمات اصلي کاربران سـايت در ايـن قـسمت قـرار دارد.بـراي دسترسـي بـه ايـن قـسمت ابتـدا وارد منـو مـديريت مـي شـويم ، سـپس مـوس را روي آيکـن system admin قرار مي دهيم. از منويي که ظاهر مـي شـود گزينـه preference را انتخـاب مي کنيم .

system admin ---> preference ---> User Info Settings [ويرايش [

با کليک روي گزينه ويرايش مي توانيم تغييرات لازم را انجام دهـيم . بـراي بررسـي گزينـه هـاي Settings Info User ، آن را بـه 2 قـسمت تقـسيم کـرده وسـپس بـه بررسي گزينه هاي آن مي پردازيم.

## **User Info Settingsاول قسمت -**

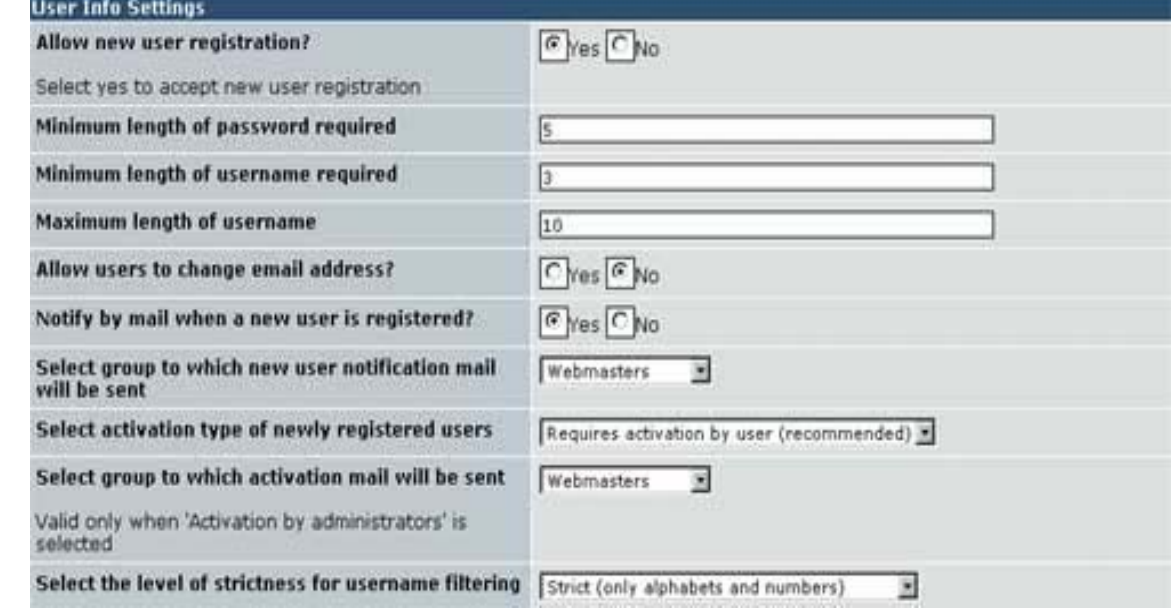

#### **Allow new user registration?**

با انتخاب گزينه Yes به کاربران جديد اجازه ثبت نام در سايت را مي دهـد و هـر گـاه در سايت مشکلي وجود داشت با انتخاب گزينه No کاربرجديدي را ثبت نام نکرد.

## **Minimum length of password required**

اين گزينه حداقل طول پسورد براي کاربران را تعيين ميکند .

## **Minimum length of username required**

اين گزينه حداقل طول نام عبوربراي کاربران را تعيين ميکند.که حداکثر 25 کاراکتر برای انگليسی و 12 کاراکتر برای فارسی است.(!؟ !)

#### **Maximum length of username**

اين گزينه حداکثر طول نام عبو براي کاربران را تعيين ميکند .

#### **Allow users to change email address?**

با انتخاب Yes مي توان به کـاربران سـايت اجـازه داد تـا در قـسمت ويـرايش ويژگـي هاي فردي بتوانند ايميل خود را تغيير دهند .

#### **Notify by mail when a new user is registered**

با انتخاب گزينه Yes ، به هنگـام ثبـت کـاربر جديـد ايميلـي جهـت اطـلاع بـه مـدير سيستم زده مي شود.

### **Select group to which new user notification mail will be sent**

در رابطه با گزينه بالا، با انتخاب گزينه Webmaster هر گاه کـاربر جديـدي در سـايت ثبت نام کند ،فقط مدير سـايت از طريـق ايميـل متوجـه مـي شـود ولـي بـا انتخـاب گزينـه user Registered همـه کـاربران عـضو در سـايت از ورود کـاربر جديـد مطلـع ميشوند.

#### **Select activation type of newly registered users**

براي اينکه کاربر جديد بعد از پر کردن فرم ثبت نـام در سـايت عـضويتش فعـال شـود چند روش وجود دارد که مي توانيم يکي را انتخاب کنيم .با انتخاب گزينه Requires user by activation کاربر ايميلي دريافت مي کند که با تاييد آن بـه عـضويت سـايت در مي آيد .

با انتخاب گزينه automatically Activate عضو جديد به صورت اتوماتيک به عـضويت در سايت در مي آيد.هم چنين با انتخاب گزينه admin by Activate عضو جديـد بايـد توسط مدير سايت فعال شودبا رفتن به گزينه زير:

system admin --->Edit User

#### **Select group to which activation mail will be sent**

با انتخاب گزينه admin by Activate در بالا ، مدير سيستم با رفتن به گزينه زير:

 system admin --->Edit User مي تواند کاربر را فعال کند.در اينجا نيز با انتخاب webmaster ويا registered users مي توان به ترتيب مدير سيستم و يا همه کاربران عضو سايت را از ورود کاربر جديـد مطلع کرد.

#### **User Info Settings دوم قسمت -**

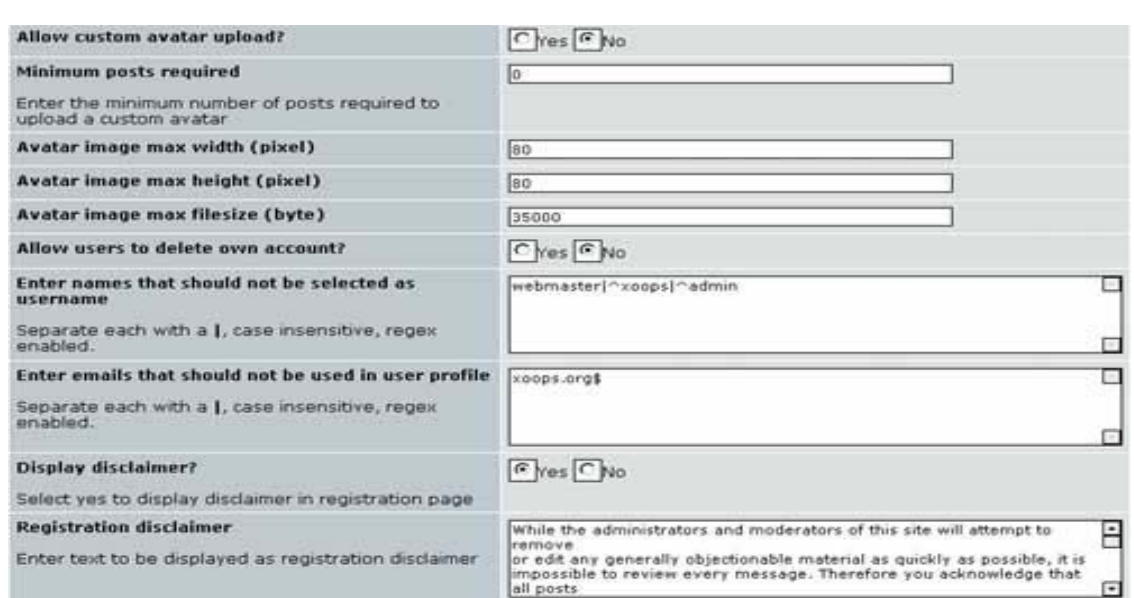

## **Allow custom avatar upload?**

با انتخاب گزينه Yes،ميتوان به کاربران اجازه داد تا عکسي را که در سايت نشان آن هاست(avatar (، خودشان آپلود کنند.

## **Minimum posts required**

در رابطه با گزينه بالا ، اين گزينه حـداقل تعـداد پـستهاي لازم بـراي کـاربران اسـت براي اينکه بتوانند avatarشان را دانلودکنند.

## **Avatar image max width, height, filesize**

حداکثر طول، عرض و اندازه يavatar را که کاربران مي تواننـد آپلـود کننـد ، در ايـن جا مي توان تعيين کرد.

## **Allow users to delete own account?**

با انتخاب گزينه Yes مي توان به کاربران اجازه داد تا حساب کاربريشان را در سـايت حذف کنند.

#### **Enter names that should not be selected as username**

در اينجا نامهايي که نبايد توسط کاربران به عنوان نام عبور انتخـاب شـود، وارد مـي شود. اگر بيشتر از يکي بود با علامت "|" از هم جدا مي شوند.

#### **Enter emails that should not be used in user profile**

در اينجا ايميل هايي کـه نبايـد توسـط کـاربران انتخـاب شـود ، وارد مـي شـود. اگـر بيشتر از يکي بود با علامت "|" از هم جدا مي شوند.

## **Display disclaimer?**

با انتخاب گزينه Yes مي توان قوانيني را در هنگام ثبت نام به کاربر نشان داد و از او موافقت خواست .

#### **Registration disclaimer**

در رابطه بـا گزينـه بـالا ايـن کـادر حـاوي مـتن توافـق نامـه اسـت کـه قابـل ويـرايش مىباشىد.

## **Meta Tags and Footer- 3**

تنظيمات اصلي براي متا تگ ها ي سايت در اين قسمت قرار دارد.بـراي دسترسـي بـه ايـن قـسمت ابتـدا وارد منـو مـديريت مـي شـويم ، سـپس مـوس را روي آيکـن admin system قرار مي دهيم. از منويي که ظاهر مي شـود گزينـه preference را انتخاب مي کنيم .

system admin ---> preference ---> Meta Tags and Footer [ويرايش [ با کليک روي گزينه ويرايش مي تـوانيم تغييـرات لازم را انجـام دهـيم .بـراي بررسـي گزينه هايFooter and Tags Meta ، آن را به 2 قسمت تقـسيم کـرده وسـپس بـه بررسي گزينه هاي آن مي پردازيم.

## **Meta Tags and Footer اول قسمت -**

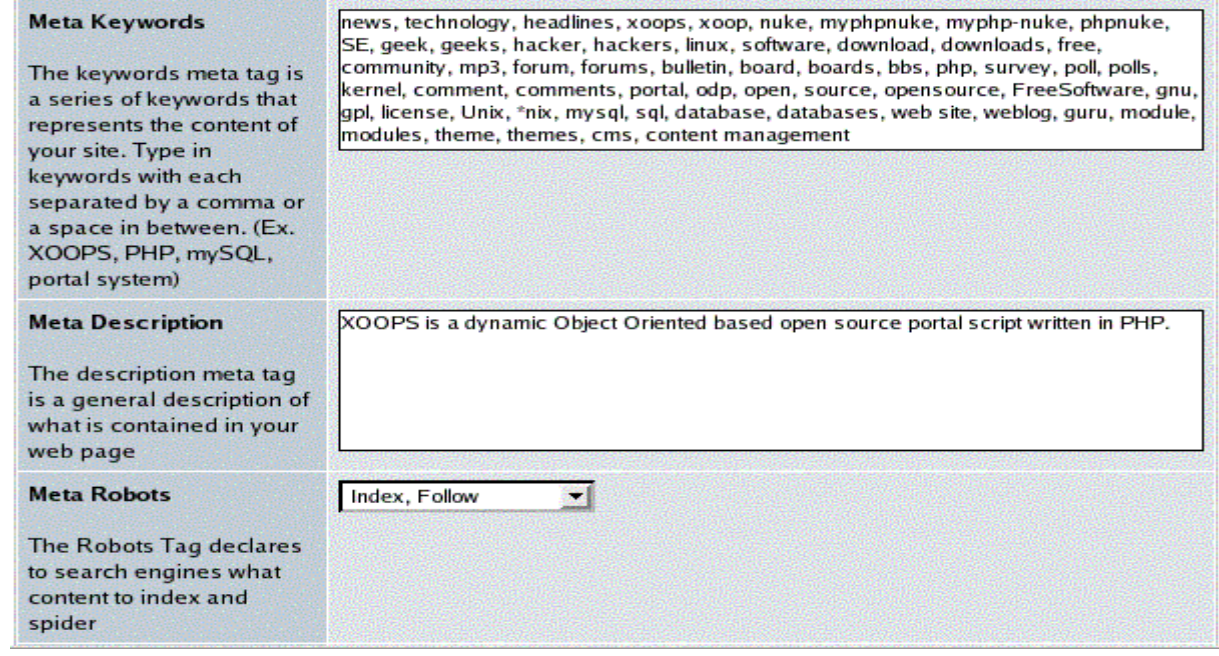

#### **Meta Keywords**

متاتگ هاي keyword شامل کلماتي کليـدي هـستند کـه بازتـاب کننـده ي مفهـوم کلي سايت هستند . اين کلمات را کـه بـراي موتـور هـاي جـستجو اهميـت زيـادي دارند را مي توان در اين کادر وارد کرد که با کاما يا فاصله از هم جدا مي شوند.  **Meta Description**

يک توضيح کلي در باره ي محتويات سايت .

#### **Meta Robots**

با انتخاب گزينه ي Index متا تگ هاي robots ، امکان يا عدم امکان ايندکس سازي سايت را براي موتورهاي جستجو فراهم ميکنند.همچنين با انتخاب گزينه ي Follow روبوت ها مي توانند لينکهاي درون صفحه را دنبال کنند.

#### **Meta Tags and Footer دوم قسمت -**

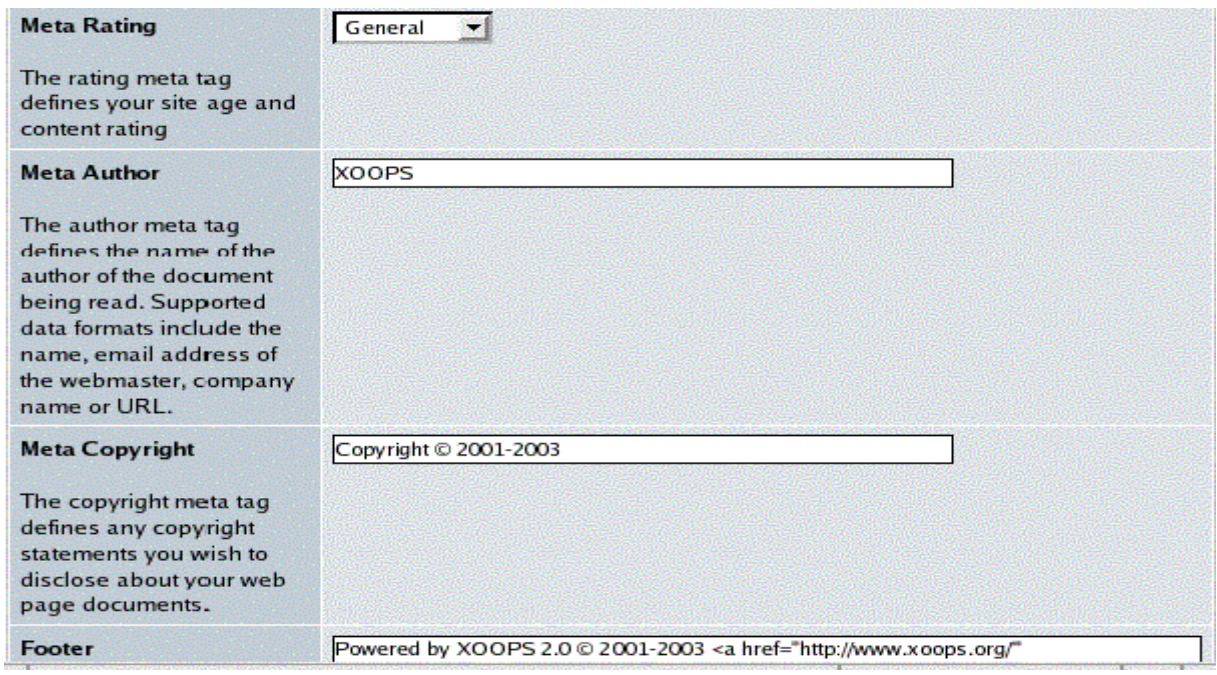

## **Meta Rating**

اين يک روش محدود کردن دسترسي به سايت است .در اينجا 4 مرتبه دسترسي " general", "mature", "restricted", . وجود دارد که مي توان يکي را انتخاب کرد "14 years"

<meta name="rating" content="general"> : Ratingتگ متا

#### **Meta Author**

اين تگ تهيه کننده سايت را مشخص مي کندکه شـامل نـام و ايميـل تهيـه کننـد ه سايت (Admin (و يا نام شرکت است .

#### **Meta Copyright**

کپي رايت سايت در اينجا وارد مي شود که براي موتورهاي جستجو استفاده مـي شود.

#### **Footer**

در پايين تمام صفحات سايت ظاهر مي شود که مي تواند شـامل لينـک هـم باشـد که در اين صورت اسم سايت مورد نظر بايد کامل ذکر شود.

## **Word Censuring Options – 4**

system admin ---> preference ---> Word Censuring Options [ويرايش [

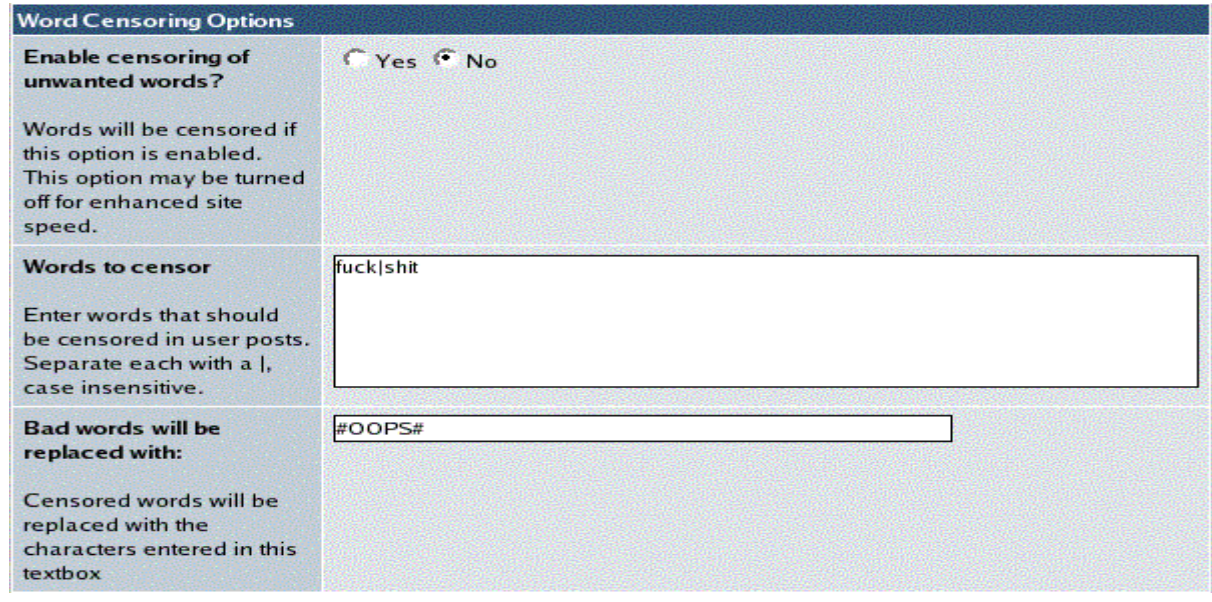

#### **Enable censoring of unwanted words?**

با انتخاب گزينه Yes مي توان کلمات مشخصي را سانسور کرد تا توسط کاربران در سايت وارد نشود ولي اگر اين گزينه خاموش باشد ، سرعت سايت بالا مي رود.

#### **Words to censor**

در رابطه با گزينه بالا در اين کادر مي توان کلمـات مشخـصي را بـراي سانـسور وارد کرد

#### **Bad words will be replaced with:**

کلمات سانسوري در سايت با کلمه اي که در اين کادر وارد مي شود جايگزين مـي شود.

## **Search Options-5**

system admin ---> preference ---> Search Setup [ويرايش [

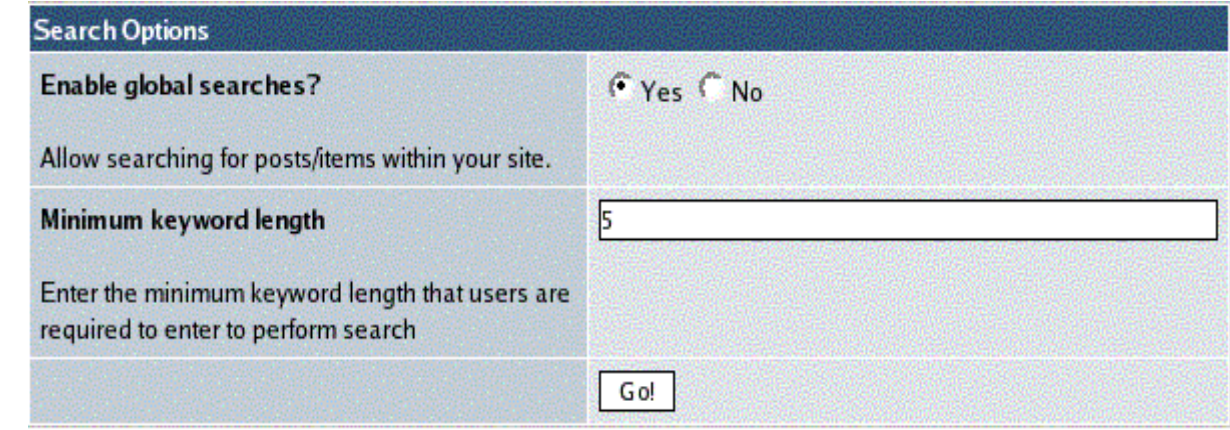

## **Enable global searches?**

اين گزينه در ارتباط با گزينه User Edit>--- admin system مي باشد . با انتخـاب گزينـه Yes مـي تـوان جـستجو را در سـايت عمـومي کـرد يعنـي در بـين بخـشهاي مختلف سايت و هم چنين پست ها جستجو کرد.

## **Minimum keyword length**

حداقل طول کلماتي است که کاربران براي جستجو در کادر جستجو وارد مي کنند.

## **Mail Setup-6**

تنظيمـات اصـلي سـايت بـراي ايميـل بـه کـاربران در ايـن قـسمت قـرار دارد.بـراي دسترسي به اين قسمت ابتدا وارد منو مديريت مي شـويم ، سـپس مـوس را روي آيکــن admin system قــرار مــي دهــيم. از منــويي کــه ظــاهر مــي شــود گزينــه preference را انتخاب مي کنيم .

system admin ---> preference ---> Mail Setup [ويرايش [

با کليک روي گزينه ويرايش مي تـوانيم تغييـرات لازم را انجـام دهـيم .بـراي بررسـي گزينه هاي Mail Setup ، آن را به 2 قسمت تقسيم کرده وسپس به بررسـي گزينـه هاي آن مي پردازيم.

## **- قسمت اول Setup Mail**

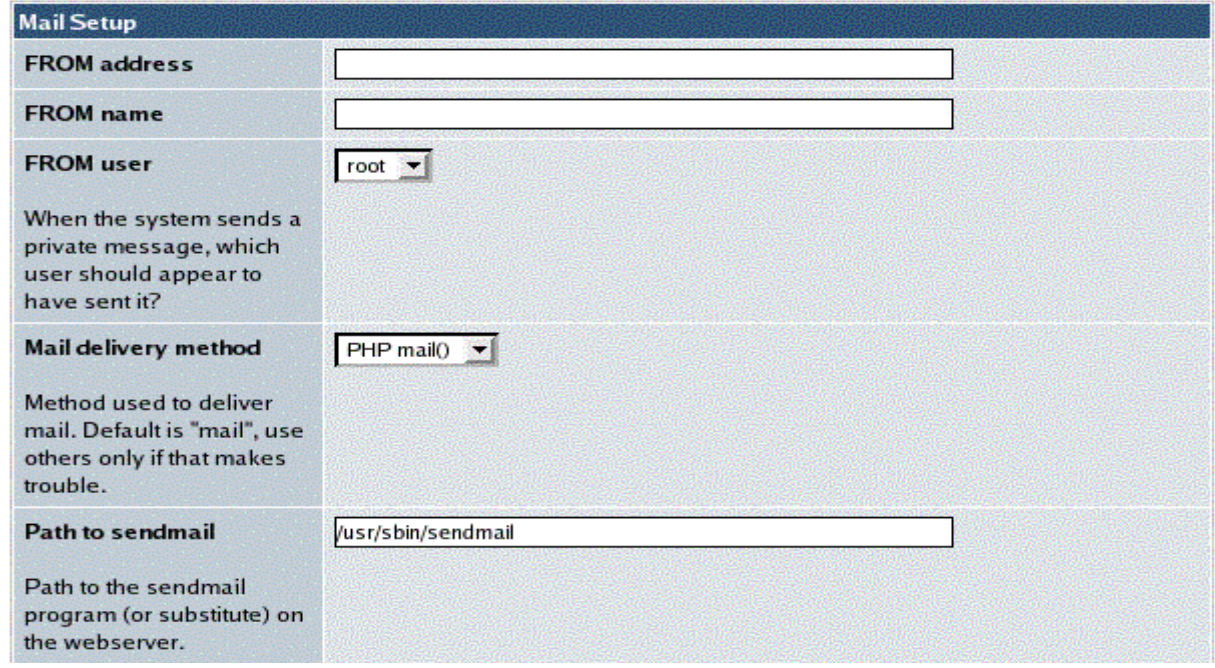

#### **FROM address**

ايميل هايي را که سيستم مي خواهد بـه کـاربران سـايت بزنـد از ايـن ايميـل مـي زند. در واقع اين ،ايميل مدير سايت است.

#### **FROM name**

نام فرستنده ايميل هايي که سيستم به کاربران مي زند، کـه مـي توانـد نـام مـدير سايت يا نام سايت باشد.

#### **FROM user**

هنگـامي کـه سـايت يـک پيـام خـصوصي از طـرف کـاربري مـي زنـد ، نـامي کـه در اينجاست به عنوان فرستنده ذکر مي شود.

#### **Mail delivery method**

روش تحويل ايميل است که ()PHPmail گزينه ي پـيش فـرض مـي باشـد ، هـر گـاه اين گزينه درست کار نکند بايـد گزينـه ديگـري را انتخـاب کـرد کـه درايـن صـورت بايـد گزينه هاي بعدي پاسخ داده شود.

## **- قسمت دوم Setup Mail**

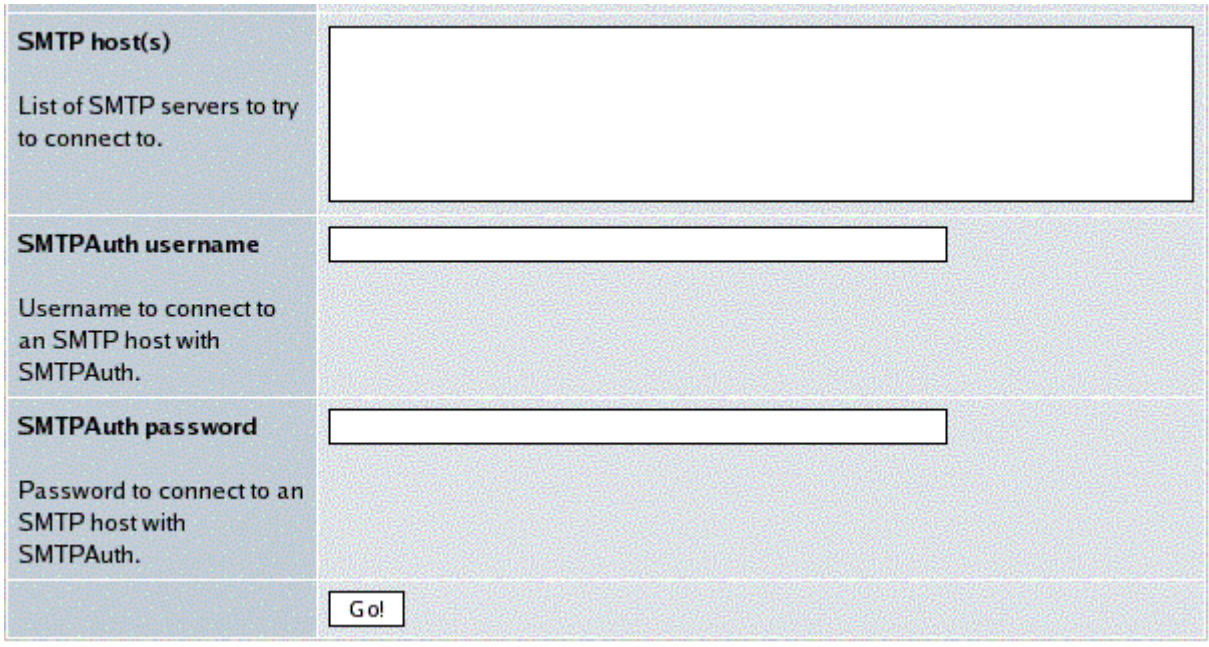

#### **Path to sendmail**

در صــورت انتخــاب گزينــه ()sendmail در بــالا ، در اينجــا بايــد نــام مــسيربرنامه ي فرستنده ي ايميل را ذکر کرد.

## **SMTP host(s)**

در صورت انتخاب گزينـهSMPT در بـالا، در اينجـا بايـد نـام server SMTP هـايي را کـه سايت بايد به آن ها وصل شود وارد کرد.

#### **SMTPAuth username**

در رابطه با گزينه بالا ، نام عبور براي اتصال به server SMTP

#### **SMTPAuth password**

در رابطه با گزينه بالا **،**کلمه ي عبور براي اتصال به server SMTP

## **Modules**

همراه با xoops ،تعدادي ماژول هاي قابل نصب وجود داردکه ماژول هاي اسـتاندارد xoops هستند و نيازي به آپلود کردنشان برروي سرور نيست. هر يک از ايـن مـاژول ها کار خاصي انجام مـي دهنـدو بـا کليـک روي آيکـون نـصب بـه راحتـي نـصب مـي شوند. براي دسترسي به اين قسمت ابتدا وارد منو مديريت مـي شـويم ، سـپس موس را روي آيکن admin system قرار مي دهيم . از منويي کـه ظـاهر مـي شـود گزينه Modules را انتخاب مي کنيم.

system admin ---> Modules

سپس وارد جايي که مي توان ماژول ها را نـصب کـرد ، مـي شـويم .درايـن مرحلـه مي توان نام ماژول ها را تغيير داد نـام مـاژول هـا بـه عنـوان لينـک بـه مـاژول هـا در منوي اصلي (main menu) ظاهر مي شود.

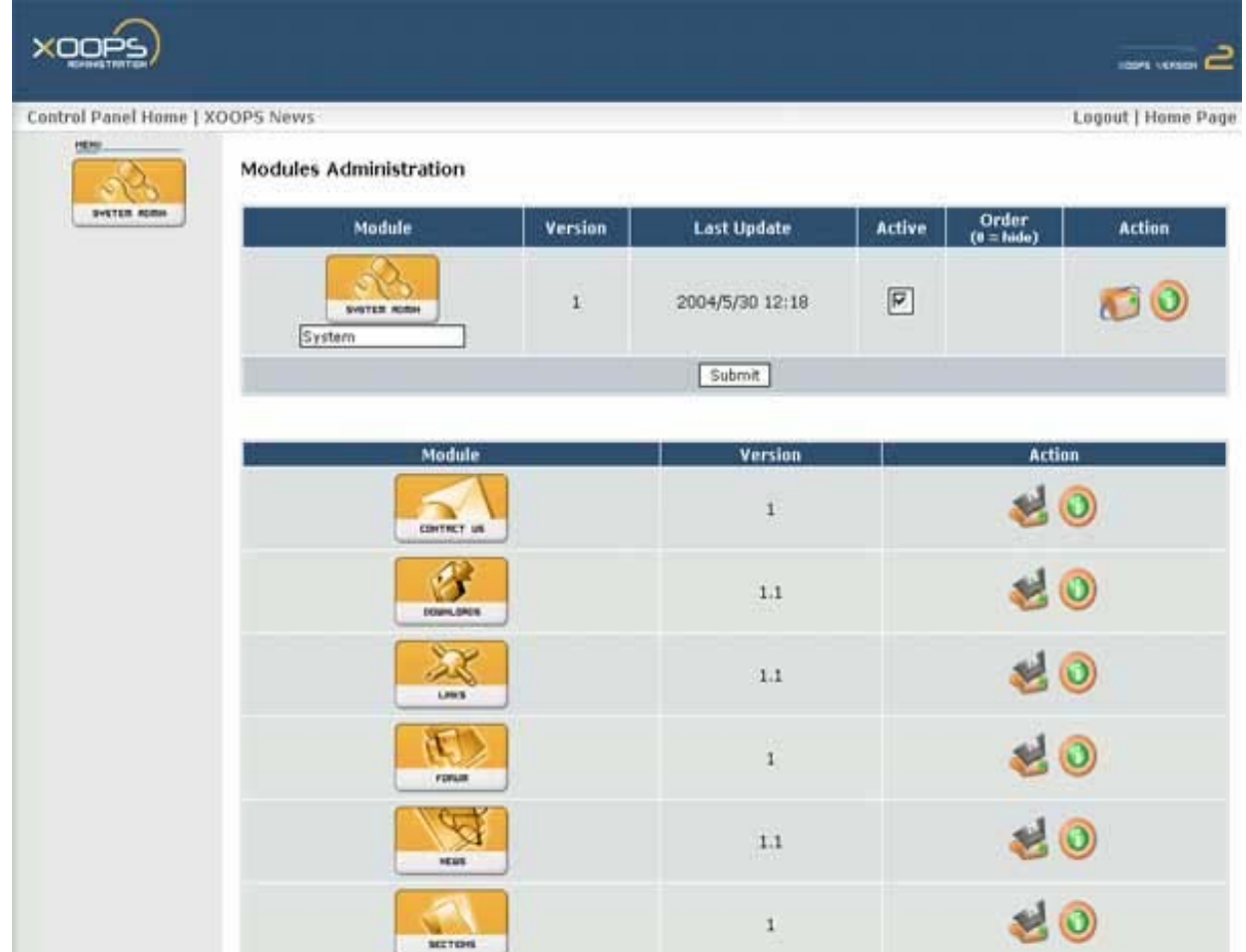

#### **نصب ماژول هاي xoops**

صفحه اي که مشا هده کرديـد صـفحه ي نـصب مـاژول هـاي xoops مـي باشـد.در قسمت پايين صفحه ، بـراي هـر مـاژول در قـسمت action دو آيکـون وجـود دارد کـه آيکون زير ، آيکون نصب آن ماژول مي باشد.

آيکون نصب ماژول هاآيکون مشخصات ماژول ها با کليک روي اين آيکون بـراي هـر مـاژول ، مـي تـوان آن مـاژول را نـصب کـرد.پـس از کليک صفحه اي ظاهر مي شود که با کليک روي دکمه ي install ماژول مورد نظـر نــصب مــي شــود وســپس در صــفحه ي بعــد بــا کليــک روي Module to Back page Administration، مي توان به صفحه ي اصلي ماژول ها برگشت.

#### **نصب ماژول هاي اضافي**

براي نصب ماژول هايي که همراه با xoops نصب نمي شوند ، به اين ترتيب عمـل مي کنيم که ابتدا ماژول مورد نظر را که zip است دانلود مي کنيم . سپس آن را در مسير ماژول هاي xoops يعني

#### /var/www/html/xoops/madules

Extract مي کنيم.البته اگر همراه ماژول فايل me read يـا هـر فايـل اضـافي وجـود داشت که براي نصب توضيحي داده است ، بايد آن را خوانده وطبق آن عمل کنيم. اگر کارهاي بالا را درست انجام دهيم ، ماژول جديد ،در صفحه ي اصـلي مـاژول هـا در ليست ماژول هاي نصب نشده اضافه مي شود .که با کليـک روي آيکـن install ، همانند ماژول هاي ديگر نصب مي شود.

#### **حذف ماژول هاي نصب شده (uninstall (**

براي حذف يک ماژول ابتدا بايد آن را بي اثر کـرد(deactive (، تـا آيکـون حـذف ظـاهر شود .براي بي اثر کردن يک ماژول ،در ستون active ، تيک آن را برداشـته وسـپس دکمه ي submit را مي زنيم .در اين جـا آيکـون uninstall در سـتون action بـراي آن ماژول ظاهر مي شود. با کليک روي اين آيکون ، ماژول مورد نظر حـذف مـي شـود و به ليست ماژول هاي نصب نشده اضافه مي شود.

## آيکون حذف ماژول ها

البته هر زمان که بخواهيم دوباره مي توانيم آن ماژول را با کليک روي آيکون نصب ، نصب کنيم.

**تغيير اسم يک ماژول**  هـر مـاژولي کـه نـصب مـي شـود ، اسـم آن مـاژول در منـوي اصـلي در صـفحه ي ابتدايي سايت قرار مي گيرد. ما مي توانيم اسم ماژول هـا را خودمـان تعيـين کنـيم مثلاً اسم فارسي انتخاب کنيم . براي اين کار کافي اسـت در قـسمت مـاژول هـاي نصب شده ، در کادر زير ماژول مورد نظر نام را وارد کـرده و سـپس submit را کليـک کنيم.

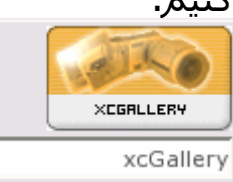

**مخفي کردن اسم يک ماژول در منوي اصلي** 

براي اينکه نام يک ماژول که نصب شده است در منوي اصلي در صفحه ي ابتـدايي سايت نيايد، مي توانيم براي آن ماژول در ستون order ، صـفر قـرار دهـيم. در واقـع عددهاي موجود در ستون order ، ترتيب اولويت براي هرماژول است .به اين ترتيـب که هرچه اين عدد براي يک ماژول کوجکتر باشد ، نام آن مـاژول در منـوي اصـلي بـا لاتر قرار ميگيرد.

> **پيش فرض قرار دادن يک ماژول براي صفحه ي اول سايت**  براي اين کار به منوي زيرمي رويم:

system admin ---> preference ---> General Settings[ويرايش [

روي ويرايش کليک کرده وسپس در قـسمت page start your for Module ، مـاژول مورد نظر را انتخاب مي کنيم.سپس در پايين صفحه روي دکمـه ي بـرو "Go "کليـک مي کنيم.

**به روز کردن ماژول ها** 

پس از اينکه فايل هاي ماژول آپديت شده را در مـسير مـورد نظـر دانلـود کـرديم، بـه منوي مديريت مي رويم و سپس به صفحه ي اصلي ماژول هـا مـي رويـم . در کنـار ماژول مورد نظر آيکون update ظاهر مي شود که با کليک روي آن مـي تـوان مـاژول را به روز کرد.

آيکون update ماژولهاي نصب شده

## **ماژول انجمن ها (newbb)**

انجمن ها مکاني براي پرسش و پاسخ به صورت آفلاين مي باشد که هر کاربر مـي تواند پاسخ يا پيام خود را در انجمن مورد نظر ارسال کند .xoops اين امکـان را مـي دهد که در صفحه انجمن ها ، چند دسته انجمـن داشـته باشـيم کـه در هـر دسـته نيز انجمن هاي متفاوتي وجود دارد . با ورود به منوي مديريت آيکون ماژول انجمن ها را خواهيد ديد .با قرار گر فتن مـوس روي اين آيکون ليستي به شکل زير باز مي شود.

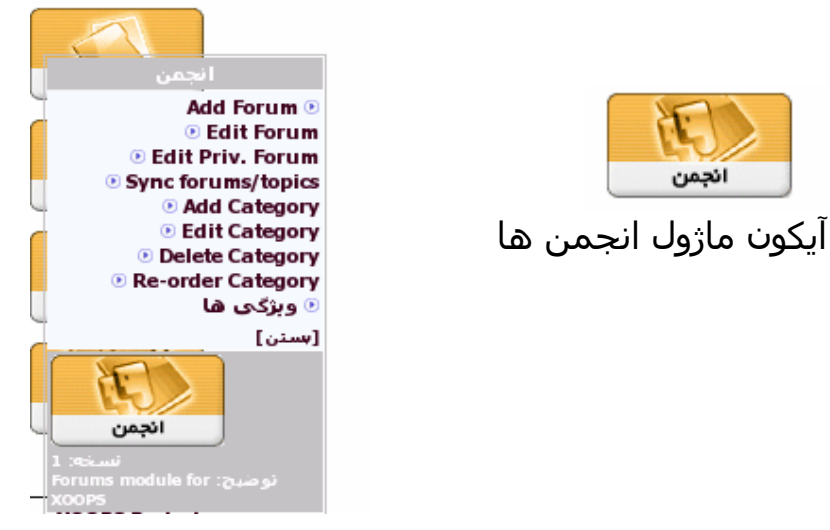

# انجمن

## **اضافه کردن دسته(category (جديد**

براي اضافه کردن يک انجمن ، ابتدا بايد دسـته انجمـن را مـشخص کنـيم .بـا کليـک روي category add شما ميتوانيد يک دسته جديد اضافه کنيد مثل دسـته لينـوکس در سايت آزمايشگاه .

کادرظاهر شده به صورت زير اسـت.کـافي اسـت نـامي بـراي دسـته جديـد انتخـاب کرده وسپس رويnew create category کليک کنيد .

## **Forum Configuration**

**Create a New Category** :Category Title  $Clear$ Create a New Category

## **اضافه کردن انجمن جديد**

براي اضافه کردن يک انجمن جديد ، روي forum add کليک کنيد.در فرم ظاهر شده بايد نام انجمن جديـدو ويژگـي هـي ديگـر را وارد کـرده وسـپس رويforum create new کليک کنيد .

توضيحي که برا ي اين انجمن وارد مي شود در صفحه اصلي انجمن ها نـشان داده مي شود.هر انجمن يک moderator دارد که مـديريت آن انجمـن را بـه عهـده دارد. دسته انجمن را نيز بايد مشخص کنيم .سطح دسترسي براي انجمن نيـز مـشخص مي کند چه کساني مي تواننـد ايـن انجمـن را ببيننـد. بـا فيلـد type نيـز مـي تـوان خصوصي بـودن يـا عمـومي بـودن يـک انجمـن را تعيـين کـرد.فقـط مـدير سيـستم و moderator ها ي انجمن ها ميتوانند وارد يک انجمن خصوصي شوند.

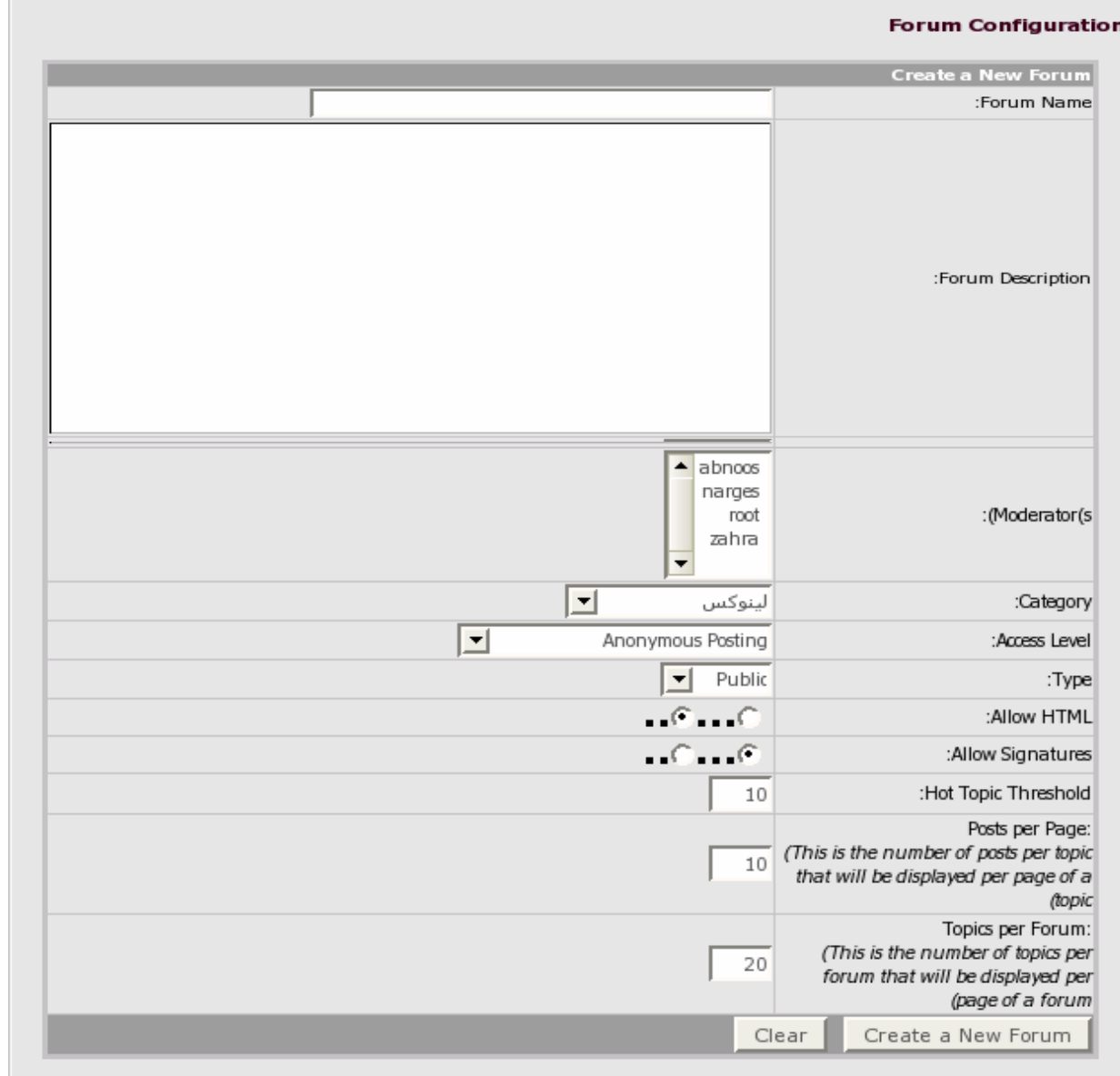

## **ويرايش يک category**

براي ويرايش يک دسته روي category edit کليک کنيد.شما مي توانيـد بـا انتخـاب يک دسته و کليک روي edit آن دسته را ويرايش کنيد.

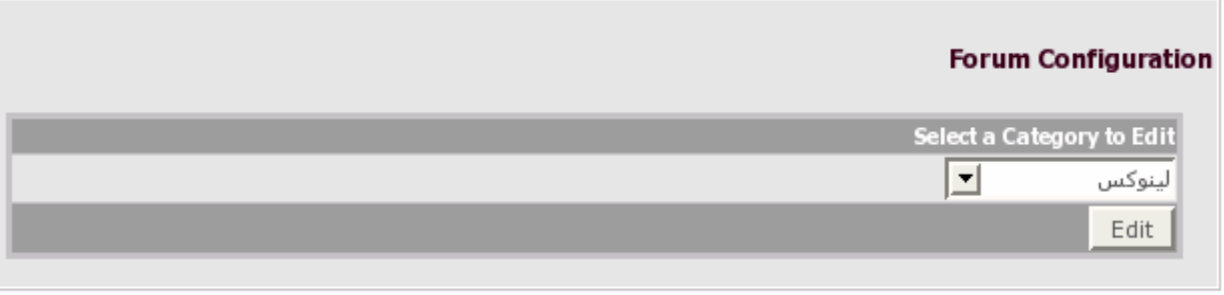

## **ويرايش يکforum**

براي ويرايش يک انجمن رويforum edit کليک کنيد.شما مي توانيد با انتخـاب يـک انجمن و کليک روي edit آن دسته را ويرايش کنيد.

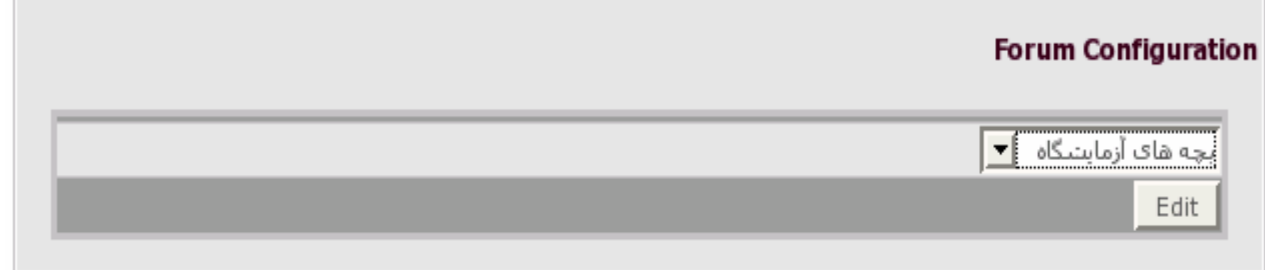

## **حذف يک category**

براي حذف يک دسته روي category delete کليک کنيد.شما مي توانيد بـا انتخـاب يک دسته و کليک روي category remove آن دسته را حذف کنيد.

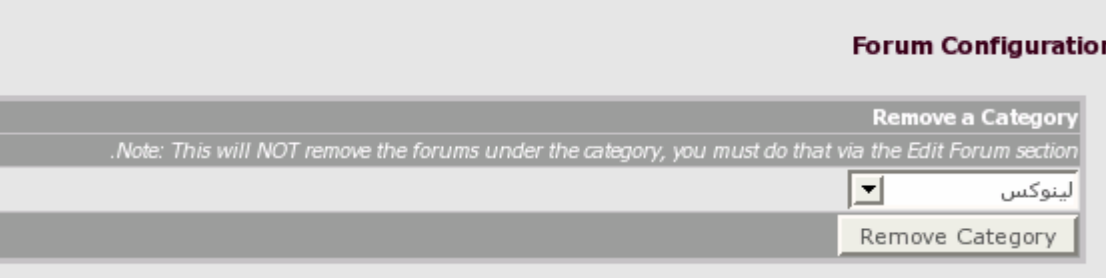

## **ترتيب قرار گرفتن category ها**

روي category order-re کليک کنيد. دراينجـا شـما مـي توانيـد ترتيـب قـرار گـرفتن دسته هاي انجمن ها در صفحه ي سايت را تنظيم کنيد.کافي است مثلاً بـراي بـالا قرار گرفتن دسته ي آزمايشگاه لينوکس روي up move کليک کنيد.

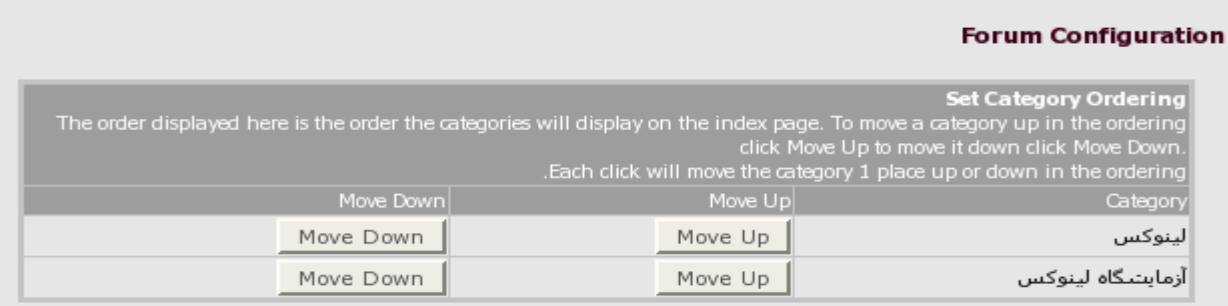

## **ماژول های دیگر:**

ماژول های دیگری که برای انجمن ها می تـوان اسـتفاده کـرد ، مـاژول pro newbb 1.2 و ورژن جدید تر این ماژول ، ماژول .2v newbb هست که مـی توانيـد از سـایت org.xoops.www دریا فت کنيد. با استفاده از ماژول.2v newbb دسترسي به هر انجمن را براي گرو ههـاي مختلـف راحتتر مي توان تنظيم کرد . مخصو صاً انجمن های خصوصی. هم چنين به راحتی می توان انجمن ها را ویرایش یا حذف کرد و یا بـه دسـته هـای دیگر انتقال داد.

## **ما ژول اخبار (news)** با استفاده ازاين ماژول مي توانيم در سايت بخش اخبـار را داشـته باشـيم. کـاربران سايت نيز مي توانند خبري را براي سايت ارسال کنند ، کـه البتـه ايـن خبـر ميتوانـد پـس از تاييـد مـدير سـايت يـا بـه صـورت اتوماتيـک در صـفحه ي اخبـار نمـايش داده شودکه اين تنظيم را در قسمت ويژگي ها مي توان انجام داد. در منـوي اصـلي لينـک ايـن مـاژول شـامل زيـر لينکهـاي : نوشـتن بـراي صـفحه اول وآرشـيو اسـت کـه فقـط کـاربران ثبـت شـده در سـايت مـي تواننـد وارد ايـن لينکهـا بشوند.

با ورود به منوي مديريت آ يکون ماژول اخبار را خواهيد ديد .با قرار گر فتن موس روي اين آيکون ليستي به شکل زير باز مي شود.

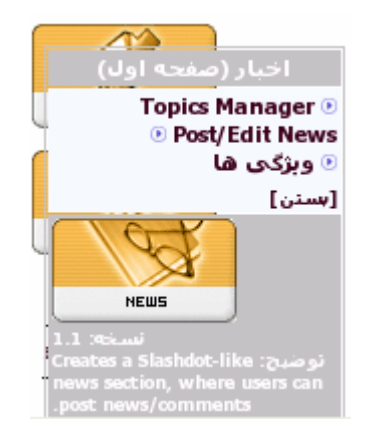

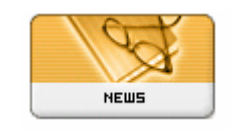

آيکون ماژول اخبار

## **Topic manager**

در اين قسمت شما مي توانيد دسته و زير دسته که مي خواهيد اخبا ر درقالـب آن نمايش داده شوند، مشخص مي کنيد.همچنـين بـراي هـر دسـته يـا زيـر دسـته اي مي توان عکسي را مشخص کرد که در کنار اخبار اين دسته ها نمـايش داده شـود .براي اين کار در پوشه topic در مسير زير عکس مورد نظـر را آپلـود کـرده و نـام ايـن عکس را درimage topic انتخاب کنيد.

Html/modules/news/images

**Add a MAIN Topic** Topic Name (max: 40 characters) Topic Image (image name + extension located in modules/news/images/topics/) for example: games.gif  $|\bullet|$ Add

## **فرستادن اخبار جديد**

براي اين کار نام و موضوع خبر را انتخاب مي کنيم و براي قـرار دادن عکـس موضـوع مورد نظر گزينه yes را به همـراه مکـان آن انتخـاب مـي کنـيم بـا تيـک زدن قـسمت مربوط به تاريخ و زمان ،آنها را در اخبار نشان داد.

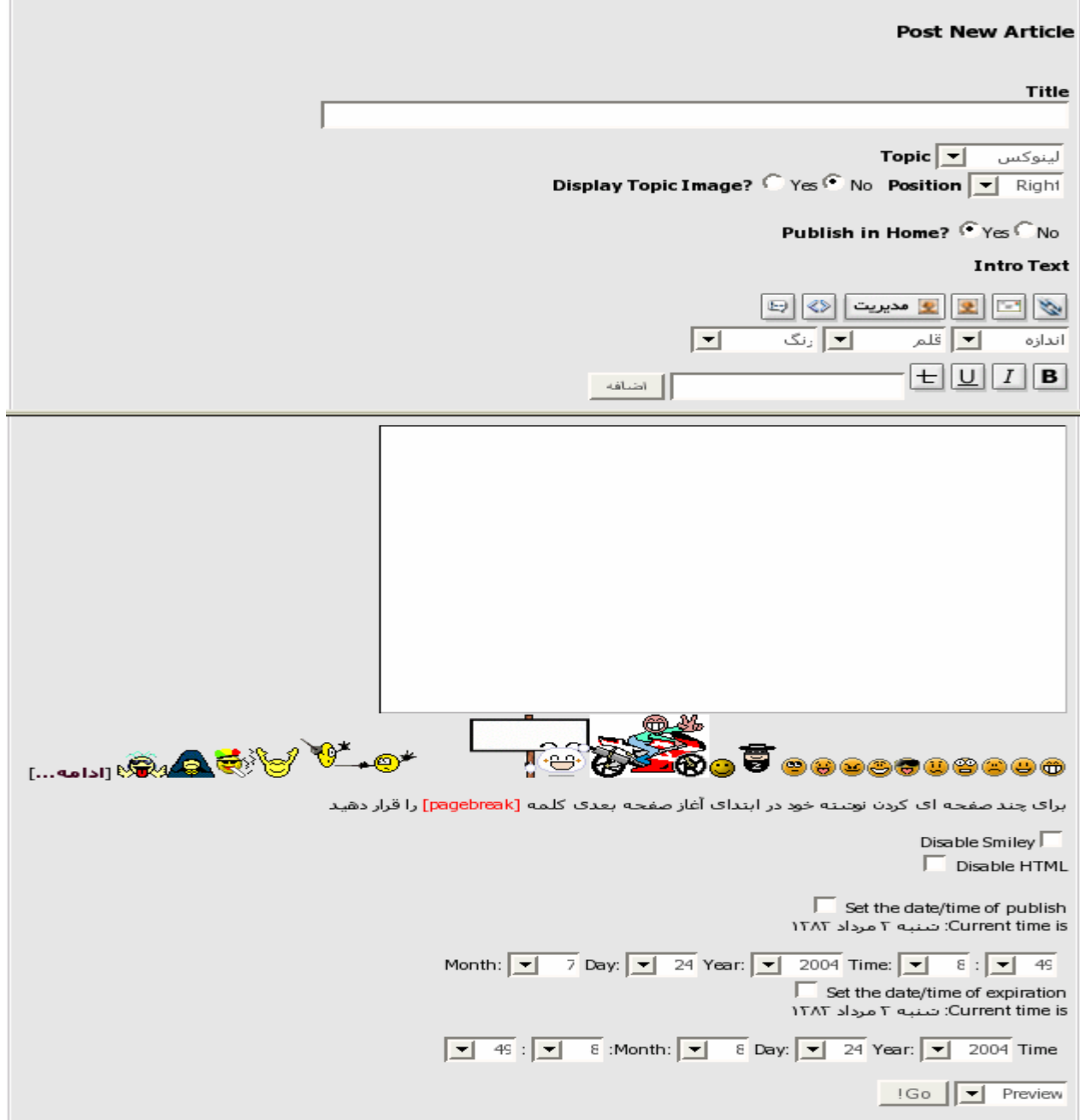

**ويرايش اخبار** براي ويرايش اخبار مي توانيد در مقابل خبر مورد نظـر دکمـه edit را کليـک کنيـد. در اين ويرايش مي توان اولويت قرار گرفتن اين خبر را تنظيم کرد.

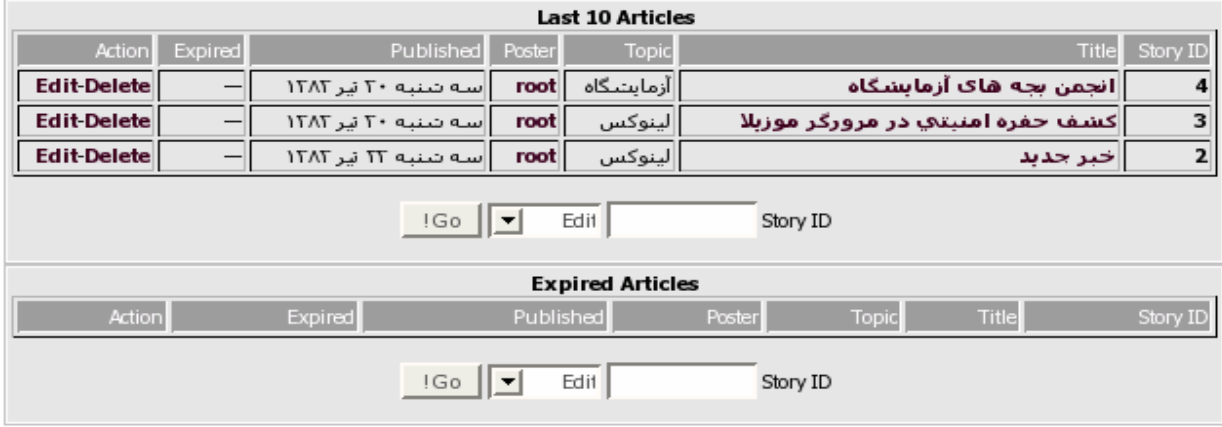

## **ماژول های دیگر:**

ورژن جدیــد تــر ایــن مــاژول ، مــاژول 1.2news هــست کــه مــی توانيــد از ســایت org.xoops.www دریا فت کنيد.فایل زبان فارسی آن را نيـز مـی توانيـد از جـادوگران www.jadoogaran.com:بگيرید

از مزایای این ماژول نبست به ورژن قبلی :درست نشان دادن ایميج ها ،دسترسی گروههای مختلف برای دیدن ، فرستادن وتا یيـد خبـر هـا ،بـلاک هـای مـدیریت خبـر وچند ستوني کردن اخبار را می توان نام برد.

همچنين می توان تنظيم کرد که خبر هـا بـر اسـاس topic یـا classic در صـفحه ی اخبار نمایش داده شوند.

اگر از این مـاژول اسـتفاده مـی کنيـد دقـت کنيـد کـه approve کـردن خبـر هـا را در قسمت submit/ approve permission تنظيم کنيد.که بنا به تنظيم شما مـثلاً فقـط خبر هایی که توسط مدیر سایت approve شـده باشـد در صـفحه ی اخبـار نمـایش داده می شود.

## **ماژول مقا لات (section)**

با استفاده ازاين ماژول مي توانيم در سايت بخش مقا لات را داشته باشيم.کـاربران سايت نيز مي توانند مقا لات را براي سايت ارسال کننـد ، البتـه از طريـق ايميـل! ! که پس از تاييد،توسط مدير سايت در قسمت مقالات وارد ميشود. با ورود به منوي مديريت آ يکون ماژول مقا لات را خواهيد ديد .با قرار گـر فـتن مـوس روي اين آيکون ليستي به شکل زير باز مي شود.

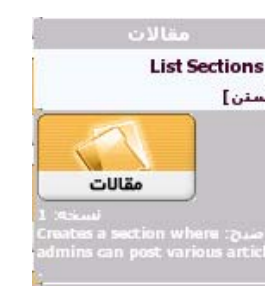

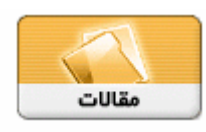

آيکون ماژول مقا لات

#### **List section**

در اين قسمت مي توان مقاله اي تازه وارد کرد و دسته ي اين مقاله را تعيين کـرد . البته قبل از اين کار بايد دسته اي را ايجاد کرد در هنگام ايجاد دسـته هـا مـي تـوان شـکلي را بـراي آنهـا انتخـاب کـرد.هـم چنـين در اينجـا مـي تـوان ،مقـالات ودسـته هايشان را ويرايش کرد.

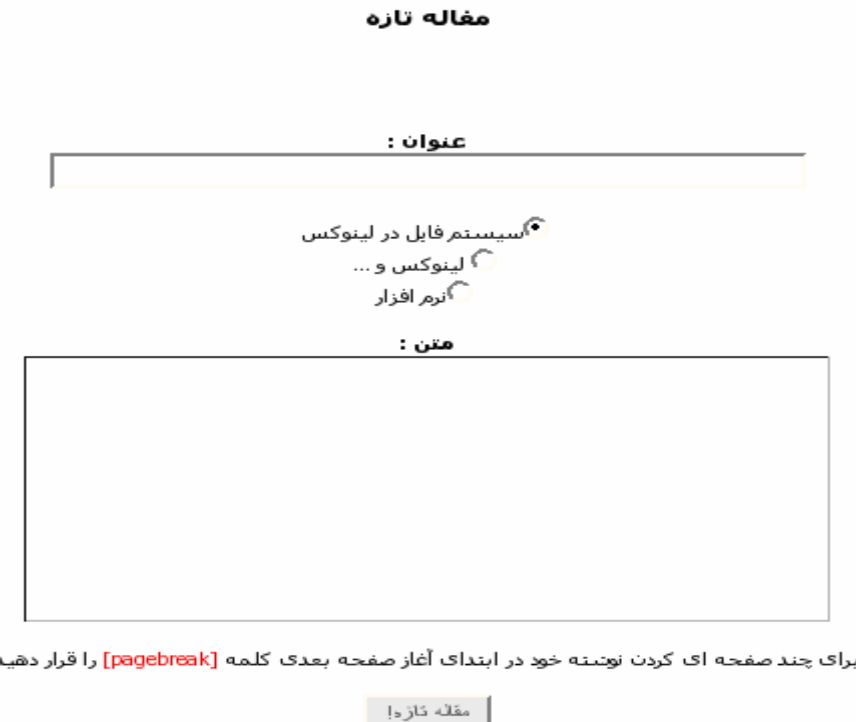

## **ماژول های دیگر:**

مــاژول ...و **Soapbox** ،**Articles** ،xfsection،wfsection v2.0.1 ، wfsection v1.0.1 های دیگری هستند که می توانيد از آنها برای بخش مقالات سایت استفاده کنيد. اين ماژولها را مي توانيد از :

http://sourceforge.net/project/showfiles.php?group\_id=41586 دریافت کنيد. مـاژول 2.0.1v wfsection ،ورژن جديـدتر مـاژول wfsection اسـت کـه امکـان لينـک خارجي از مزاياي مفيد آن است.به اين ترتيب که با کليـک بـر روي يـک مقالـه ، اگـر لينک خارجي داده باشيم ، مستقيماً آن لينک باز مي شود.

از قابليت هاي دیگر اين ماژول می توان به آپلـود کـردن فايـل توسـط کـاربران اشـاره کرد.البته پسوند این فایل ها را می توانيد مشخص کنيد مثلpdf . هم چنين ميتوان تعيين کرد چه کسانی حق آپلود فایل را دارند.

اين ماژول را مي توانيد از سايت com.projects-wf.www دريافت کنيد.

## **ماژول دريافت فايل (my download)**

با استفاده ازاين ماژول مي توانيم در سايت ، بخش دريافت فايـل را داشـته باشـيم که کاربران ، در اين قسمت مي توانند نرم افزار هاي موجود را دانلـود کننـد. کـاربران سايت نيز مي توانند لينک دانلود براي نرم افزاري را براي سايت ارسال کننـد ، کـه البته اين لينک پس از تاييد مدير سايت يا به صورت اتوماتيک ، در صـفحه ي دريافـت فايل نمايش داده شود که اين تنظيم را در قسمت ويژگي ها مي توان انجام داد.

با ورود به منوي مديريت آ يکون ماژول دريافت فايل را خواهيـد ديـد .بـا قـرار گـر فـتن موس روي اين آيکون ليستي به شکل زير باز مي شود.

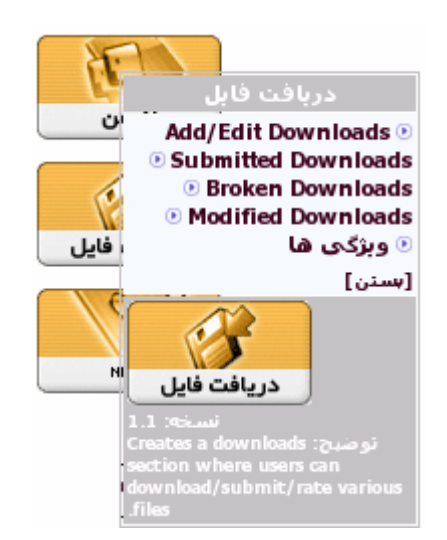

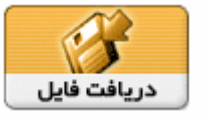

آيکون ماژول دريافت فايل

در منـوي اصـلي لينـک ايـن مـاژول شـامل زيـر لينکهـاي : فايـل هـاي همـه گـاني و محبوب ترين فايلها براي تمام کـاربران وفرسـتادن فايـل بـراي کـاربران ثبـت شـده در سايت است.که نام این زیرمنو ها در فایل php.modinfo پوشه ی زبان فارسی ایـن ماژول قابل تغيير است. در قسمت download edit/add مي توان دسته ها و زير دسته هايي تعيين کرده و

فايل هايي را در آنها براي دانلود قرار دهيم. که البته اين فايلها بايد به طـور دسـتي در مسير خاصي قرار داده شود.مثلاً اگردر پوشـه ي mydownload فايـل test. sxi را قرار مي دهيد ، لينک آن براي دانلود به صورت زير است:

http://localhost/module/mydonload/test.sxi

download Submitted ، شامل لينک دانلـود هـايي اسـت کـه کـاربران آنهـا را بـراي سايت ارسال کرده اند و مدير سايت بايد آنها را تاييد کند ،تا در قسمت لينکهـا قـرار بگيرند. download broken وdownload modified نيز به ترتيب شـامل شـامل لينـک دانلـود هايي است که کاربران مي خواهند آن را تغيير دهند يا حذف کنند. در قسمت ويژگـي هـا نيـز ميتـوان مـوارد مهمـي را تنظـيم کـرد از جملـه: اجـازه بـه کاربران سايت براي ارسال لينک دانلـود ، نـوع فعـال شـدن لينـک هـاي کـاربران(اتـو ماتيک و يا توسط مدير سايت) ، تعداد لينک ها در هر صفحه ، نمـايش عکـس بـراي هر نرم افزار و....

## **ماژول های دیگر:**

ماژول wfdownload از ماژول های دیگری است که می توانيد برای قسمت دریافت فایل سایت از آن استفاده کنيد. اين ماژول را مي توانيد از سايت www.wf-projects.com دريافت کنيـد.از قابليـت هاي اين ماژول مي توان به آپلود کردن فايل توسط کاربران اشاره کرد.

## **ماژول لينکها(link my (**

با استفاده ازاين ماژول مي تـوانيم در سـايت ، بخـش لينـک هـا را داشـته باشـيم. لينک به سايت هاي ديگر و معرفي اين سـايت هـا. کـاربران نيـز مـي تواننـد لينـک هايي را براي سايت ارسال کنند ، که البته اين لينک پس از تاييد مدير سايت يا بـه صورت اتوماتيک در صفحه ي لينک ها نمايش داده شود که اين تنظيم را در قـسمت ويژگي ها مي توان انجام داد. در منوي اصلي لينک اين ماژول شامل زير لينکهاي :لينک هاي همه گاني و محبوب ترين لينکها براي تمام کاربران وفرستادن لينـک بـراي کـاربران ثبـت شـده در سـايت است .

با ورود به منوي مديريت آ يکون ماژول لينکها را خواهيد ديـد .بـا قـرار گـر فـتن مـوس روي اين آيکون ليستي به شکل زير باز مي شود.

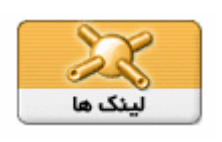

آيکون ماژول لينک ها

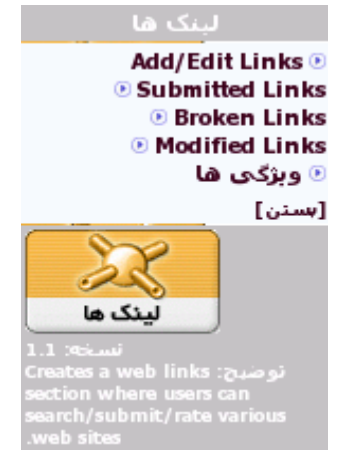

در قسمت links edit/add مـي تـوان دسـته هـا و زيـر دسـته هـايي تعيـين کـرده و لينکهايي را در آنها قرار دهيم. linkes Submitted ، شامل لينک است که کاربران آنها را براي سايت ارسـال کـرده اند و مدير سايت بايد آنها را تاييد کند ،تا در قسمت لينکها قرار بگيرند. links broken وlinks modified نيز به ترتيـب شـامل شـامل لينـک هـايي اسـت کـه کاربران مي خواهند آن را تغيير دهند يا حذف کنند. در قسمت ويژگـي هـا نيـز ميتـوان مـوارد مهمـي را تنظـيم کـرد از جملـه: اجـازه بـه کاربران سايت براي ارسال لينک ، نوع فعال شدن لينک هاي کاربران(اتو ماتيک و يـا توسط مدير سايت)، تعداد لينک ها در هر صفحه ، نمايش عکس براي هر نرم افـزار و....

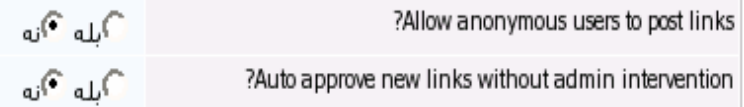

## **Xoops Blocks**

**مرور کلي** بلاکها براي انتخاب منوها و محتويات ديگري استفاده مي شـوند کـه مـي تواننـد در طــرف راســت ، چــپ ،وســط-وســط ،وســط - چــپ ،وســط-راســت قــرار بگيرنــد. Xoopsقابليت و انعطاف پذيري بـالايي بـراي موقعيـت بلاکهـا دارد. بلاکهـا بـراي يـک صفحه يا يک ماژول خاص مي توانند نشان داده شوند . در بلاک منوي اصلي نام هر يک از ماژولها قرار دارد کـه لينـک بـه آن مـاژول اسـت . بلاکهاي ديگر استفاده از کد html و بنرها و عکسها را براي ما فراهم مـي سـازند و همچنين خودمان مي توانيم بلاکهـايي بـا اسـتفاده از ابـزار Block Custom درسـت کنيم . اکثر ماژولها تعدادي بلاک همراه با خود دارند که ايـن بلاکهـا را مـي تـوان در مسير زير ديد.

## System Admin-->Blocks

#### **Blocks Administration**

Show blocks visible in Top Page > Group Registered Users > Visible All E Got

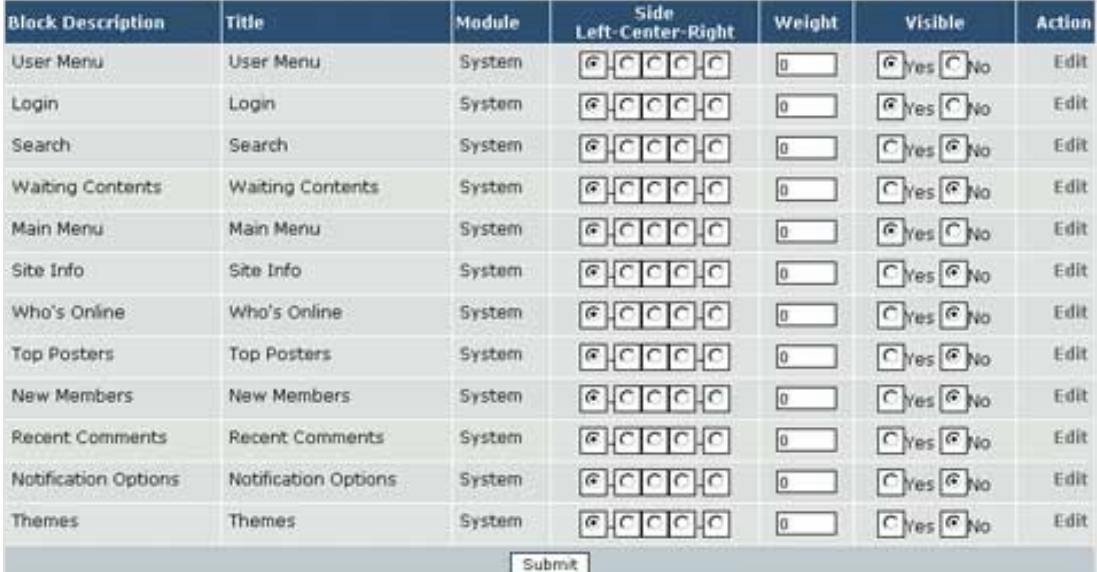

در اين صفحه مي توانيد در قسمت بالا بـراي يـک مـاژول مـشخص بـراي يـک گـروه مـشخص نـوع visible را مـشخص کنيـد تـا بلاکهـا ي آن صـفحه را ببينيـد. مـثلاً بـا انتخـاب page Top و user anonymouse و بلـه بـرايvisible و کليـک دکمـه ي بـرو "go " ، مي توانيم بلاکهايي را که هر کسي با ورود به صفحه اول سايت مـي بينـد در اين جا مشاهده کنيم. فقط webmaster قادر است به اين صفحه دسترسي يابد.مگر اينکه در قسمت

System Admin-->groups

اين اجازه براي همه داده شود.

#### **قرار دادن بلاکها براي صفحه اول يا براي ماژولها**

بـه Blocks>--Admin System برويـد ، صـفحه بـالا را مـشاهده ميکنيـد . مـثلاً اگـر بخواهيد بلاک news recent در صفحه اول سايت قرار داشته باشد و هـر کـسي آن را ببيند از گزينه هاي بالا page Top و user mouse anony وهمه را انتخـاب کـرده و روي برو "go "کنيد .ليست تمام بلاک ها ظاهرميشود. حالا مـي توانيـد در مقابـل بلاکnews recent ، در ستون visible ، بله را انتخاب کنيد .

در ستون side با انتخاب يکي از موقعيت ها ايـن بـلاک را در سـمت راسـت ،چـپ ، وسط و يا بين اينها قرار دهيد.همچنين در ستون weight با وارد کردن يک عدد مـي توان اولويت نمايش اين بلاک راتعيين کرد. هر چه ايـن عـدد کـوچکتر باشـد بـلاک در موقعيت بالاتري در صفحه اول سايت قرار مي گيرد .

در ستون action نيز مي توان با کليک بـر روي ويـرايش ، بعـضي از خـصوصيات ايـن بلاک را تنظيم کرد. سپس ارسال را کليک کنيد تا تغييرات داده شده اعمال شوند. اگر از گزينه هاي بالا به جاي page Top، ماژول ديگري را انتخـاب کـرده و کـار هـاي بالا را انجام دهيد ، بلاک news recent در صفحه ي آن ماژول خاص نشان داده مي شود.

#### **ظاهر شدن يک بلاک در چند ماژول**

به Blocks>--Admin System برويد ، براي بـلاک مـوردنظردر سـتون action بـر روي ويـرايش کليــک کنيـد. صــفحه ي زيــر را مـشاهده مــي کنيـد.در قــسمت visible in،ماژولهايي را که مي خواهيد اين بلاک در آنهـا نمـايش داده مـي شـود بـا گـرفتن کليدctrl انتخاب کنيد، سـيس ارسـال را کليک کنيد.

اگر در قسـمتall page، visible in را انتخـاب کنيـد ، بـلاک موردنظردرتمـام صـفحات نمايش مي يابد.

**نکته**: اگر با انجام کارهاي بالا ، بلاک موردنظر در يک صفحه ي خاص نمايش نيا بـد به قسمت

System Admin-> Groups

برويدوبراي اين بلاک دسترسي ها را تنظيم کنيد.

**Blocks Administration >>>> Edit a block** 

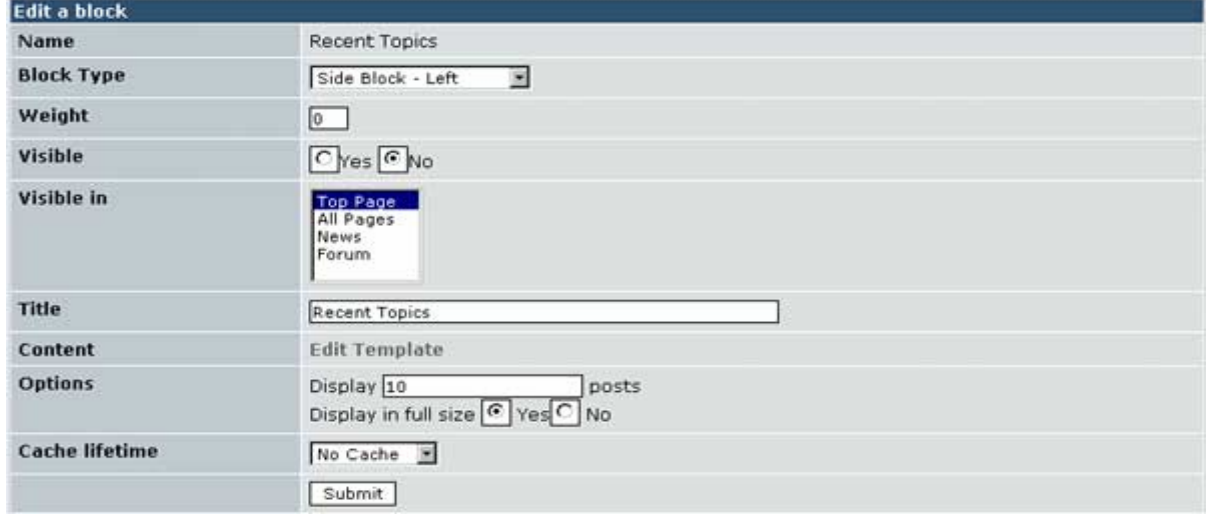

#### **تغيير نام يک بلاک**

نام هر بلاک در قسمت بالاي آن بلاک نمايش داده مي شود که اين نام قابـل تغييـر است ويا اصلاً مي تواند وجود نداشته باشد.براي تغيير اين نام به System Admin-->Blocks برويد ، براي بلاک موردنظردر ستون action بر روي ويرايش کليک کنيد.در صـفحه ي جديد ،در مقابل title نام جديد را وارد کنيد .سپس ارسال را کليک کنيد .

#### **ويرايش ظاهر بلاک**

به Blocks>--Admin System برويد ، براي بـلاک مـوردنظردر سـتون action بـر روي ويرايش کليک کنيد.در صـفحه ي جديـد ، روي template edit کليـک کنيـد. در اينجـا شما مي توانيد اين کد را ويرايش کرده وسپس تغييرات را ذخيره کنيد. هم چنين در اين قـسمت شـما مـي توانيـد کلاسـهاي مـرتبط بـا ايـن بـلاک را يافتـه وسـپس آن هارادرstyle.css ويرايش کنيد. **نکته :** در صورتي مي توانيد اين کار را انجام دهيدکه از تمپليت يک کپي تهيه کـرده

باشيد وسپس در general setting ان را پيش فرض قرار داده باشيد.

#### **ايجاد يک بلاک جديد( block custom (**

به Blocks>--Admin System برويد ، در قسمت پـايين ايـن صـفحه block new add را مي بينيد. در اين قسمت شما مي توانيد عنوان وديگر خـصوصيات بـلاک جديـد را تعيين کنيدو سپس ارسال را کليک کنيد.در قسمت content کد بلاک جديد نوشـته مي شود ، که اين کد مي تواند به زبان html يا زبانهاي ديگري باشـد . درهرصـورت بايد کدي راکه ازآن استفاده مي کنيد در قسمتtype content مشخص کنيد.

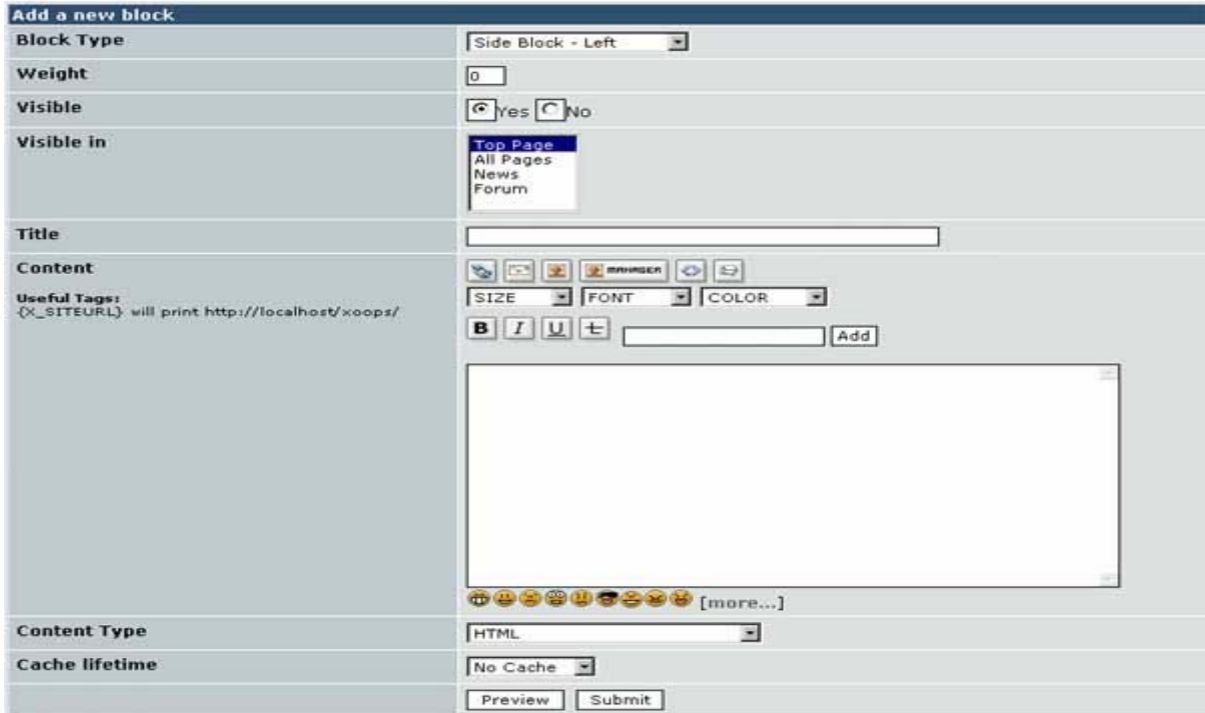

## **منوي اصلي(menu Main (**

#### **مرور کلي**

منوي اصلي ، همه ي فايل هاي اصلي را يک جا جمـع مـي کنـد . هـر مـازولي کـه نصب مي کنيم يک لينک به آن در منوي اصلي اضافه مي شود، کـه نـام ايـن لينـک قابــل تغييــر اســت.لينــک هــايي کــه اضــافه مــي شــود شــامل اخبــار، انجمــن ها(forum(،همه پرسي ،اعضا ، جستجو، مقالات و تماس با ما مي باشد. البته هر ماژولي که اضافه مي شود، لينک آن در اين منو قرار مي گيرد. براي تغييرات ظاهري در شکل منوي اصلي بايد فايل css.xoops را که در پوشـه ي html قرار دارد ، اصلاح کنيم.

#### **تغيير نام لينک ها در منوي اصلي**

بـراي ايـن کـار کـافي اسـت در Modules> --- admin system ، درقـسمت مـاژول هاي نـصب شـده ، در کـادر زيـر مـاژول مـورد نظـر نـام جديـد را وارد کـرده و سـپس submit را کليک کنيم. اين نام مي تواند فارسي باشد.

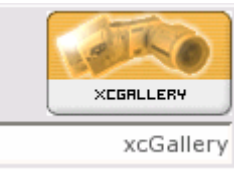

#### **تغيير ترتيب لينک ها در منوي اصلي**

در Modules> --- admin system ، درقـسمت مـاژول هـاي نـصب شـده عـددهاي موجود در ستون order ، ترتيب اولويت براي هرماژول است .به اين ترتيب که هرچه اين عدد براي يک ماژول کوجکتر باشد ، نـام آن مـاژول در منـوي اصـلي بـا لاتـر قـرار ميگيرد. مي توان اين عدد ها را تنظيم کرد وسپس submit را کليک کرد تا تغييـرات اعمال شوند.

#### **مخفي کردن لينکها در منوي اصلي**

براي اين کار در Modules> --- admin system ، مي توانيد بـراي مـاژول مـورد نظـر که مي خواهيد لينکش در منوي اصلي نباشـد، در سـتون order صـفر قـرار داده و سپسsubmit را کليک کنيد.

#### **اضافه کردن لينک به منوي اصلي**

براي اين کار لازم است کد بلاک منوي اصلي را اصلاح کنيد ،به مسير زير برويد: System Admin-> Templates-> System-> system\_block\_mainmenu.html سپس ويرايش را کليک کنيد، کدي شبيه به کد زير را مشا هده مي کنيد. <table cellspacing="0"> <tr><td id="mainmenu"> <a class="menuTop" href="<{\$xoops\_url}>/"><{\$block.lang\_home}></a>

```
<!-- start module menu loop -->
<{foreach item=module from=$block.modules}>
<a class="menuMain" 
href="<{$xoops_url}>/modules/<{$module.directory}>/"><{$module.na
me\} > </a>
<{foreach item=sublink from=$module.sublinks}>
<a class="menuSub" href="<{$sublink.url}>"><{$sublink.name}></a>
<{/foreach}>
<{/foreach}>
<!-- end module menu loop -->
\langle t \, dt \rangle\langle tr \rangle </table>
شما مي توانيد بعد از عبارت <-- loop menu module end -- <!، کد هاي زيـر را
                                                               اضافه کنيد. 
1- <a class="menuMain" 
href="<{$xoops_url}>/about.html">ما درباره>/a> 
2- <a class="menuMain" href="http://www.xoops.org">Xoops CMS</a> 
با به کار بردن کد شماره يک،يک لينک به فايـل htmlي کـه درپوشـه يhtml زوپـس
قرار دارد، درمنوي اصلي ظاهر مي شود. توجه کنيد که کلاس اين لينـک حتمـاً بايـد
menuMain ، باشد. که البته نـام ايـن کـلاس ممکـن اسـت در تمپليتهـاي مختلـف
                                                             متفاوت باشد. 
با به کار بردن کد شماره ي دو ، مي توانيم يک لينک به يک سايت خاصي در منوي
                                                         اصلي اضافه کنيم.
```
# **مرور کلي Themes**

تم در واقع پوسته وظاهر سايت است .همراه بـا Xoops تعـدادي تـم وجـود دارد کـه مي توان يکي را انتخاب کرد البته تعداد زيادي تم براي دانلود موجود است کـه مـي توان از آنها نيز استفاده کرد .لوگوي تم هاي را مـي تـوان تغييـر داد وشـکل ظـاهري آنها را مطابق خواسته هاي خود درآورد ايـن کـار بوسـيله تغييـر فايـلhtml.theme و css.style که در پوشـه تـم مـورد نظرقـرار دارد، انجـام مـي گيـرد.هـر گـاه بخـواهيم تغييرات در اين دو فايل اعمال شـوند حتمـا بايـد درGeneral Settings گزينـه زيـر بلـه قرار داده شود.

## **Update module template .html files from themes/your theme/templates directory?**

ممکـن اسـت در پوشـه themes دو فايـل css. styleNN و css. styleMAC وجـود داشته باشند که به ترتيب براي نت اسکيپ و مکينتاش هستند.

#### **فارسي سازي تم**

-1 براي فارسي کردن يک تم جهت همه جدولها ي تم بايد از راست به چـپ باشـد براي اين کار بايد در فايل html.theme جهت همه جدولها را تنظيم کنيم .

 $\langle$  table  $\rangle$  ---  $\rangle$   $\langle$  table DIR=rtl $\rangle$ -2 در فايلcss.style براي تمام تعريف ها بايد عبارت زير را اضـافه کنـيم و البتـه اگـر اين عبارت وجود داشت آن را تصحيح کنيم .

Text – align=Right ;

-3 درفايل css.Xoops نيز بايد در قسمت تعاريف Right=align-Text اضافه شـود کـه اين مربوط به راست چين کردن منوي اصلي و منوي کاربر مي باشـد . ايـن فايـل در پوشه html قرار دارد و براي همه تم ها يکسا ن ميباشد. -4اگر با انجام کارهاي بالا باز هم تم فارسي نشد وارد منوي مديريت مي شويم

System Admin--->Templates

ابتدا بايد يک کپي از تمپلت تهيه کنيم و نامي براي آن انتخاب کنيم سپس با توجه به بلاکي که فارسي نشده است بر روي دکمه فهرست سيستم يا يکي از ماژولها کليک مي کنيم مشاهده مي کنيد که براي تمام قسمتهاي مختلف يـک مـاژول کـد وجود دارد که با کليک روي دکمه ويرايش مـي توانيـد آن را ويـرايش کنيـد .در اينجـا ويرايش شامل راست چين کردن جهت جدولهاست براي اين کار مـي توانيـد از نـرم افزارهايي مثل page front و يا fish blue در لينوکس استفاده کنيد.

**نکته:** اگر مجبـور بـه انجـام گزينـه چهـارم شـديد در Settings General بايـد تمپلـت جديد را تمپلت پيش فرض قرار دهيد تا بتوانيد نتيجه تغييرات را ببينيد. **نکته:** اگر تم هاي عربي را دانلود کنيد نيـازي بـه فارسـي سـازي تـم نيـست چـون جهت ها درست مي باشد.

#### **تغيير دادن لوگوي تم**

براي اين کار بر لوگوي سايت راست کليک کنيد و گزينه Properties را انتخـاب کنيـد از اينجا مي توانيد آدرس آن عکس را بيابيد. عکس مورد نظر خود راکه لوگـوي جديـد سايت مي باشد با همان نام در هما ن آدرس لوگوي قبلي قرار دهيد .(overwrite **(** با رفتن به صفحه اول سايت مي توانيد تغيير اعمال شده را مـشاهده نماييـد. البتـه در فايل theme.html در قسمت مربوط بـه لوگـوي ســايت تغييـرات ديگـري نيـز مـي توان داد .

#### **دانلود کردن تم جديد**

تم هاي مختلف را مي توان براي Xoops دانلود کرد اين تـم هـا زيـپ هـستند و بايـد آنها را در پوشه themes ، Extract کنيم اگر اين کار را درست انجام بدهيم در

System Admin- >Preferences->General Settings در قسمت theme Default نام اين تم جديد ظاهر مي شود که با انتخـاب آن مـي توانيم آن را ببينيم .

#### **تغيير دادن تم پيش فرض**

همراه با Xoops ، سه تم default، t2x و phpkaoxنصب مي شود که در قسمت Settings Generalدر قسمت theme Default مي توان هر يک از اين سه تـم يـا تـم هاي دانلود شده را به عنوان تم پيش فرض سايت انتخاب کنيم.

#### **ويرايش ظاهر بلاک**

ظاهر بلاک نيز توسط تمپلت ها و کلاسهاي موجـود در فايـل css. style کنتـرل مـي شوند براي اين که ظاهر يک بلاک را ويرايش کنيد به قسمت

 System->Admin->Blocks برويد .مقابل بلاک موردنظر براي تغييـر بـر روي دکمـه ويـرايش کليـک کنيـد، در کـادر ظاهر شده مي توانيد گزينه Template Edit را کليک کنيد**.**  در اينجا شما مي توانيد کد بلاکهـاي مـورد نظـر را ببينيـد همچنـين مـي توانيـد نـام کلاسهايي که در اين جا استفاده شده اند را ببينيدسپس درفايل css.style تغييرات لازم را براي آنها بدهيد.

# **بلاک انتخاب تم براي کاربر**

ابتدا بايد بلاک تم رافعال کنيد براي اين کار به

برويد، سپس در ستون visible بله را براي تم انتخاب کنيد سپس تغييرات را ذخيره کنيد.

آزمایشگاه لينوکس – دانشگاه صنعتی اصفهان

System->Admin-> Blocks

مي توان بلاک انتخاب تم را فقط براي مدير سايت قرار داد يعنـي هـر کـسي نتوانـد آنرا ببيند براي اين کار به قسمت System Admin-> Groups مي رويم در مقابل گزينه Users Anonymous گزينه Modify را کليک کنيد**.**  سپس در قسمت access block چک تم را برداريد و بعد تغييرات را ذخيـره کنيـد. بـا اين کار هر کسي که وارد سايت مي شود نمي تواند بلاک انتخاب تم را ببيند.

#### **سايتهاي دانلود تم**

http://www.xoops.org

http://www.7dana.com/

http://www.xoops-themes.org

http://www.montisarts.com/modules/news/

http://www.gooberhead.net/modules/news/

http://www.4thefort.com

http://www.dcdezines.ca/

http://t-tech.org/

http://xoops.imagocn.net

http://www.bassmanthemes.x8r.com

## **مراجع مفيد براي يادگيري اصول تم ها**

http://dcdezines.ca/modules/articles/

http://www.dcdezines.ca/

# **مرور کلي Groups Xoops**

بوسيله ي XOOPS سطوح دسترسي و اجـازه هـاي کـاربران بـه راحتـي مـي توانـد پياده شود.براي مثـال محتـواي ويـژه اي مـي توانـد از کـاربران anonymousمخفـي شودو فقط براي اعضاي ثبت نام کرده آمـاده باشـد.XOOPS يـک سيـستم مـديريت قوي اجازه ها دارد که با يک کليک قابل استفاده است. در اينجا همچنين مي توان گروه جديد ي ايجاد کرد که به گروههـاي فـردي معروفنـد .هر وقت بلاک يا ماژولي اضافه مي شـود ، در ايـن قـسمت دسترسـي هـا تنظـيم مي شود.براي مثال اگر براي يک بلاک visibility ، بله قرار داده شود هنـوز هـم هـر کسي قادر نخواهد بود بـه ايـن بـلاک دسترسـي داشـته باشـد مگـر آنکـه در اينجـا تنظيم شده باشد.

#### **ايجاد گروه جديد**

ابتدا به منوي مديريت برويد سـپس به System Admin-->Groups برويـد صـفحه اي شبيه صفحه زير خواهيد ديد :

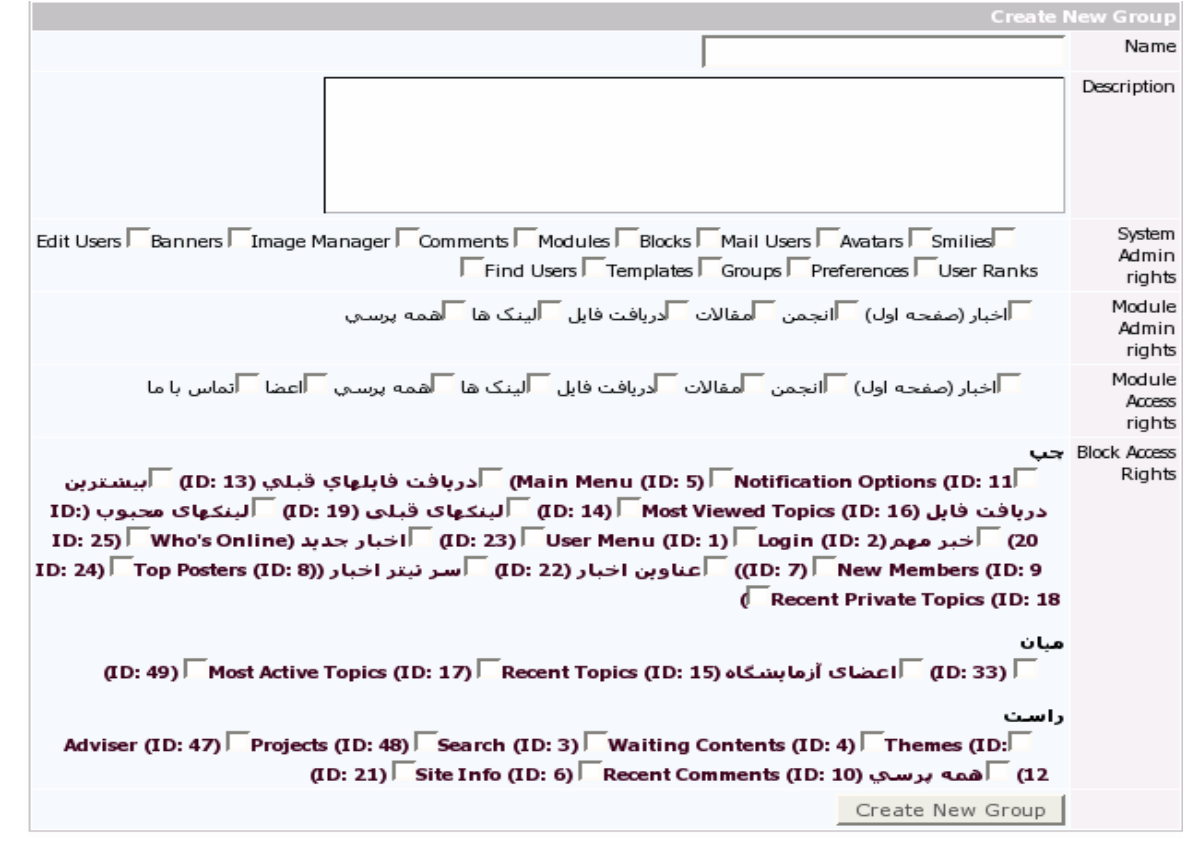

در قسمت Group New Create يک نام و يک توضيح براي گـروه جديـد تعيـين کنيـد سپس اجازه هاي دسترسي براي قسمتهاي مختلف تنظيم کنيد که اين اجـازه هـا شامل حقوق مديريت سيستم ،حـق دسترسـي بـه ماژولهـا و حـق دسترسـي بـه بلاکهاي سمت راست ، چپ يـا وسـط صـفحه اسـت . پـس از تيـک زدن مـوارد لازم Group New Create را کليک کنيد.

قسمت rights admin system مربوط به مديريت تمـام قـسمت هـاي سـايت مـي باشـد، قـسمت rights admin module مربـوط بـه حقـوق مـديريت ماژولهاسـت و قسمت rights access module مربوط به دسترسي بـه ماژولهاسـت .مـثلاً اگـر در قسمتrights admin module براي يک گروه خاص يک مـاژول را تيـک بـزنيم تمـام کارهايي را که مدير سيستم در رابطه با اين ماژول مي تواند انجام بدهد، اين گـروه نيز مي تواند انجام بدهد .

#### **تغيير حقوق دسترسي براي گروهها**

به Groups>--Admin System برويد،در قسمت بالا ي صـفحه در مقابـل گـروه مـورد نظر بر رويmodify کليک کنيد.حالا مي توانيـد مـوارد لازم را در قـسمت دسترسـي ها تيک زده وسپس با کليک روي groups update تغييرات را ذخيره کنيـد تـا اعمـال شوند.

**Edit Groups** 

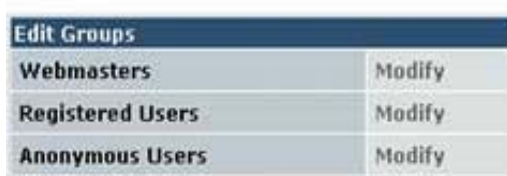

**اضافه کردن کاربر ثبت نام شده در يک گروه** 

کابران ثبـت نـام شـده بـه راحتـي مـي تواننـد بـه گروههـاي ديگـر انتقـال داده مـي شوند.براي اضافه کردن يـک عـضو جديـد بـه يـک گـروه خـاص بـه --Admin System Groups >برويد، در مقابل نام آن گروه بر روي Modify کليک کنيد سـپس در پـايين صفحه کادري شبيه زيـر مـي بينيـد در قـسمت Member-Non يـک عـضو را انتخـاب کنيد و روي add کليک کنيد عضو به ستون Members اضافه مـي شـود. بـا کليـک روي groups update تغييرات اعمال ميشود.به همين ترتيب مي توان يک عضو را از يک گروه حذف کرد.

Edit Members of this Group

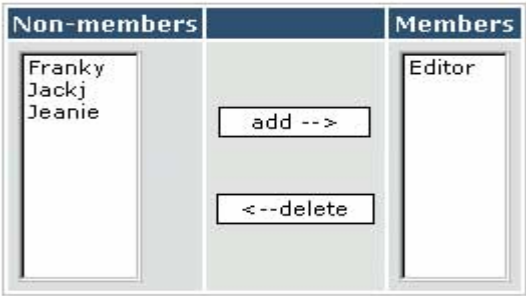

## **Edit users**

دراين قسمت مدير سيستم مي توانـد کارهـاي مربـوط بـه کـاربران سـايت را انجـام دهد. مدير مي تواند کاربري را اضافه کند ، حذف کنـد ويـا مشخـصات آن را ويـرايش کند.

## **اضافه کردن کاربر جديد**

به user edit> --- admin system برويد،در قسمت user add اطلاعات مربوط بـه کاربر جديد را وارد کرده وسپس ارسال را کليک کنيد.

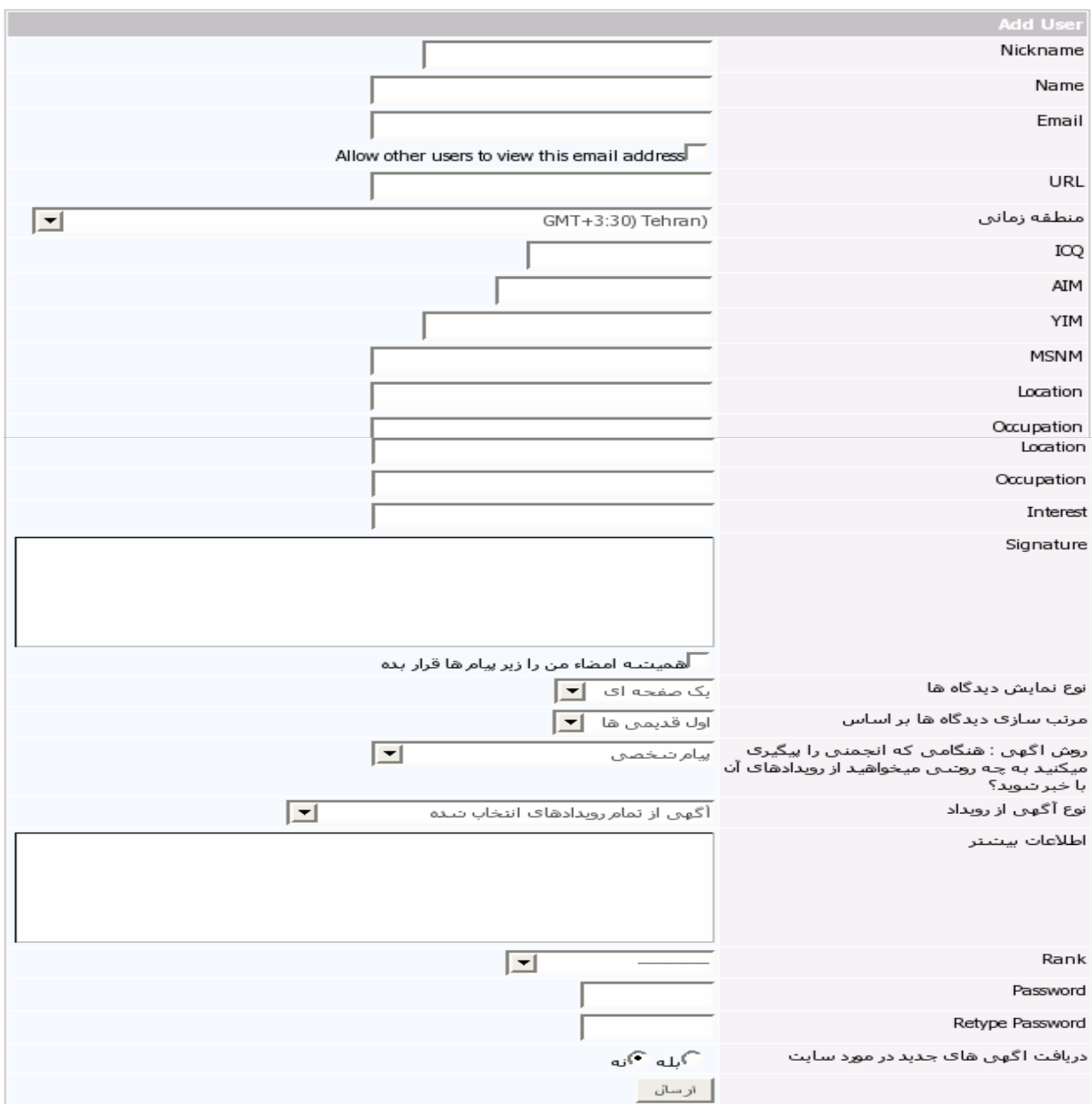

#### **ويرايش مشخصات کاربران**

بـه user edit> --- admin system برويـد، درقـسمت بـالاي صـفحه در قـسمت users delete/edit ، از ليـست اول کـاربر مـورد نظـر را انتخـاب کنيـد واز ليـست دوم گزينه ي user modify را انتخاب کنيد و Go را کليک کنيد. پس از ويرايش فيلد هـاي مربوط به اين کاربر ارسال را کليک کنيد ،تا تغييرات اعمال شوند.

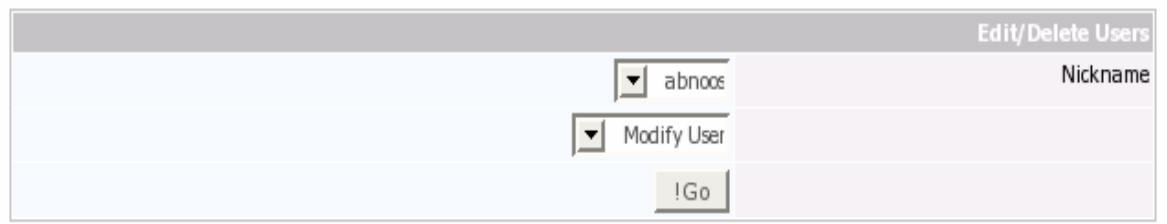

#### **حذف يک کاربر**

بـه user edit> --- admin system برويـد، درقـسمت بـالاي صـفحه در قـسمت users delete/edit ، از ليـست اول کـاربر مـورد نظـر را انتخـاب کنيـد واز ليـست دوم گزينه ي delete user را انتخاب کنيد و Go را کليـک کنيـد.کـاربر مـوردنظر از عـضويت سايت بيرون مي آيد.

## **Find users**

بـراي رفـتن بـه ايـن قـسـمت ، بـه find user ويـد. در ايـن system admin ---> find user برويـد. در ايـن قـسمت مـدير سـايت ميتوانـد بـا وارد کـردن يـک سـري اطلاعـات ،در بـين کـاربران جستجو کند.

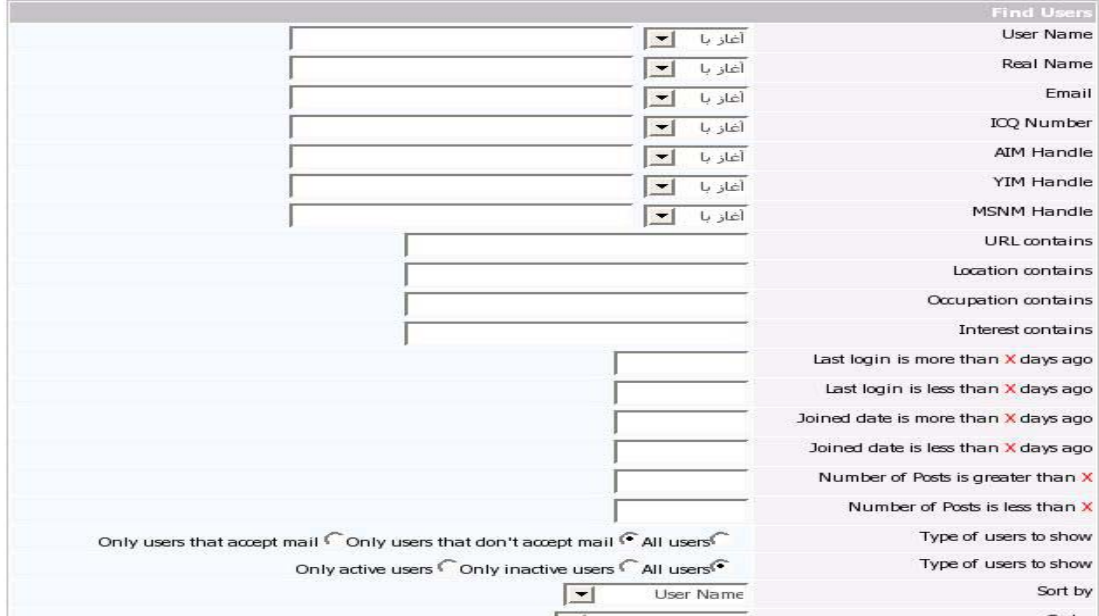

## **Mail users**

به user mail> --- admin system برويد، در اين قسمت مـدير سـايت مـي توانـد پيام هايي را به گروهي از اعضاي سايت بفرستد ،که اين پيـام مـي توانـد از طريـق ايميل فرستاده شود يا به صورت پيام شخصي ،که دراين صورت کاربران ايـن پيـام را درقسمت پيام هاي شخصي سايت مي خوانند. در کنار کادر پيام و کـادر subject ، تگ هاي مفيدي ذکر شده ، که مي توان از انها نيز در متن پيام استفاده کرد. همچنين می توان تعيين کرد که پيغام هـا از طریـق ایميـل بـه کـاربران برسـد ویـا از طریق پيام شخصی.

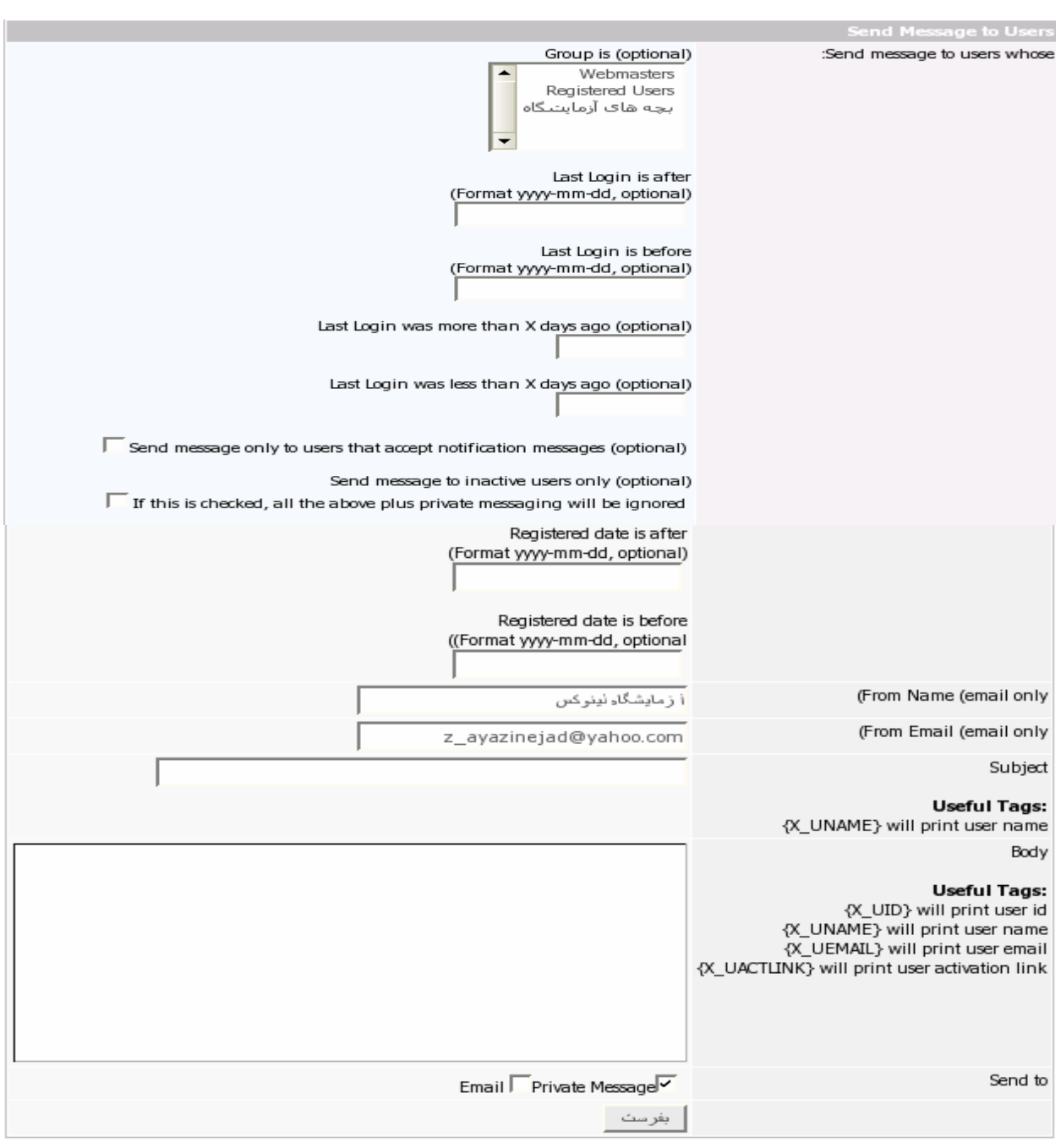

## **Comments**

به comments> --- admin system برويد، مدير سايت در اين قسمت مي توانـد اطلاعاتي درباره ي کاربراني که، در قسمت هاي مختلـف سـايت مثـل انجمـن هـا پيـامي فرسـتاده انـد، بـه دسـت آورد. مـدير بـا بـه دسـت آوردن IP کـاربران ، مـثلاً ميتواندکاربراني را از ديدن اين سايت منع کند . اين کار با انتخاب بلـه بـراي Enable bans IP در setting general انجام مي شود.

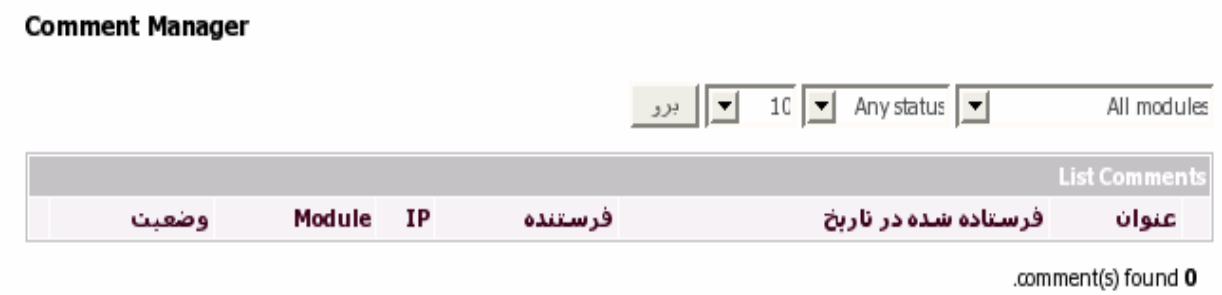

## **Images**

بـه images>--- admin system برويد،مـديريت تـصاوير در ايـن قـسمت انجـام مـي شود. مي توان عکس هايي را در اينجا آپلود کرد و سپس در قسمتهاي ديگر ، مـثلاً block custom ها از اين تصاوير استفاده کرد. باکليک روي browse ، محل عکس را مـشخص کنيـد ، نـامي بـراي آن تعيـين کـرده وسپس ارسال راکليک کنيد.با کليک روي ويرايش يا حذف ميتوان عکسها را ويرايش يا حذف کرد.

#### مدير تصاوير

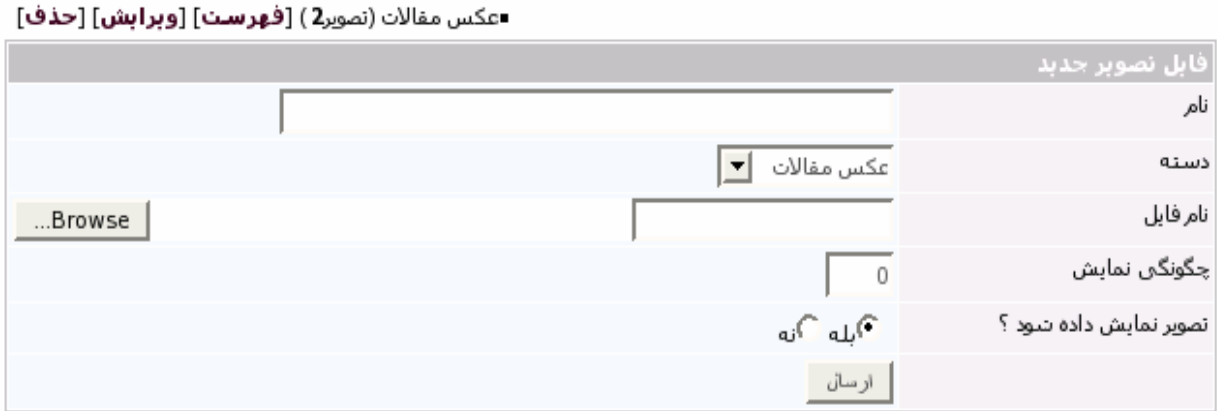

## **User Ranks**

Ranks ،درجاتي است که براي افراد مختلف در سايت تعيين ميشود .درجـاتي مثـل webmaster وmoderatorکه هر کدام کارهاي خاصي را مي تواننـد انجـام بدهنـد. و یا می توان به کاربران سایت بر حسب فعاليتشان و تعداد پـستهاشان درجـه ای را اختصاص داد .براي هر درجه ، شکلي وجود دارد که نشان آن درجه ميباشد.

## **اضافه کردن درجه ي جديد**

به ranks user > - - admin system برويـد ، در اينجـا صـفحه ي زيـر را مـي بينيـد . شما مي توانيد در قسمت rank new a add ،بـا وارد کـردن يـک نـام، rank جديـدي اضافه کنيد. با کليک روي brows نيز مي توانيد نشاني براي آن انتخاب کنيد. همچنين با خاموش بودن ranks special ميتوانيد بر اساس حداقل پست کاربران بـه آنها نشانی اختصاص دهيد.

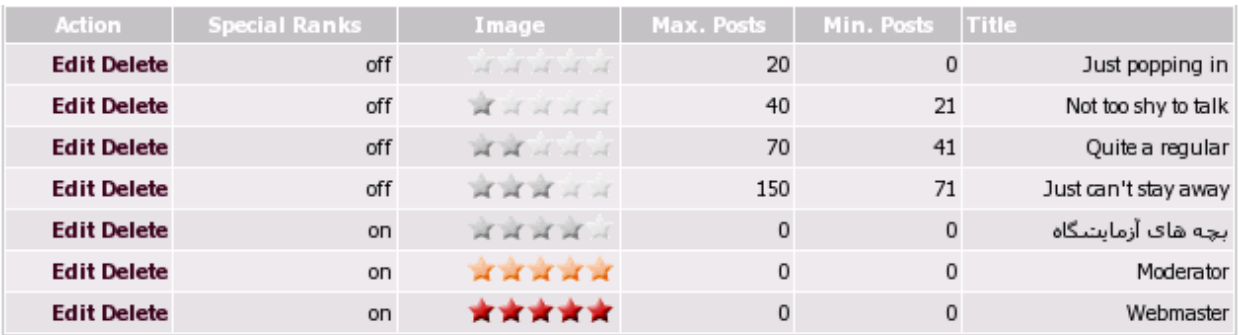

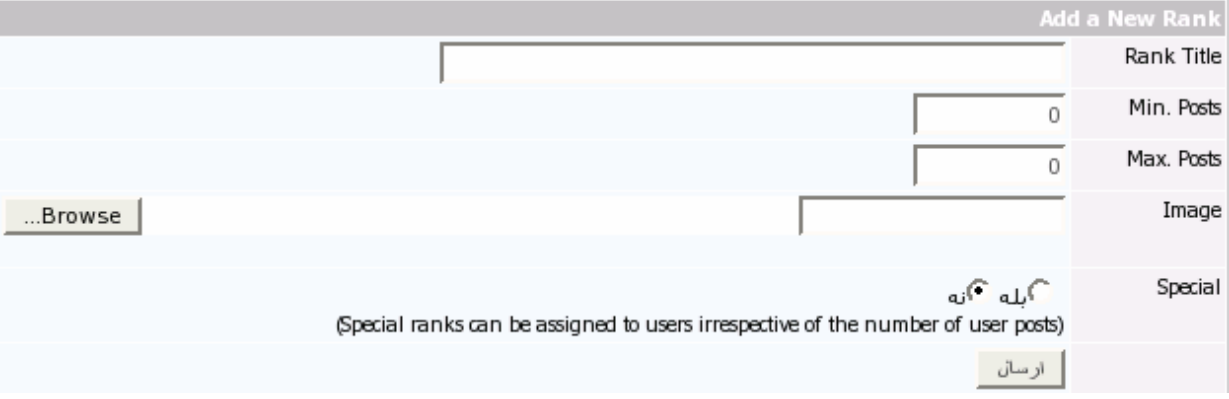

#### **ويرايش يا حذف درجات**

به ranks user > - - admin system برويد، در قسمت بـالاي ايـن صـفحه بـا کليـک روي edit در مقابل درجات موجود مي توانيـد آنهـا را ويـرايش کنيـد يـا بـا کليـک روي delete آنهارا حذف کنيد.

## **Avatars**

Avatars**،** شـکلک هـايي هـستندکه نـشان کـاربران سـايت مـي باشـند. در تمـام قسمت هـاي سـايت ، ايـن شـکلک هـا در کنـار نـام کـاربران نـشان داده ميـشود. کاربران سايت مي توانند از بين شکلک هاي موجود يکي را انتخـاب کننـد يـا اينکـه خودشان عکسي را آپلود کنند.که براي اين مورد حتماً بايـد گزينـه custom Allow ?upload avatar ، درSettings Info User بلـه قـرار داده شـود. انـدازه ي ايـن عکسها و خصوصيات ديگرشان نيز در اين قسمت تقسيم ميشود.

#### **اضافه کردن Avatar جديد**

بـه Avatars> --- admin system برويـد، در قـسمت avatar add ،بـا کليـک روي browse محـل عکـس را تعيـين کـرده ، وسـپس نـام آن را وارد کنيـد.بـا کليـک روي ارسال اين عکس به ليست avatars system اضافه مي شود. **نکته**:اگرavatar توسط کاربران آپلود شود ،ايـن عکـس بـه ليـست avatars custom

اضافه مي شود.

#### Avatar Manager

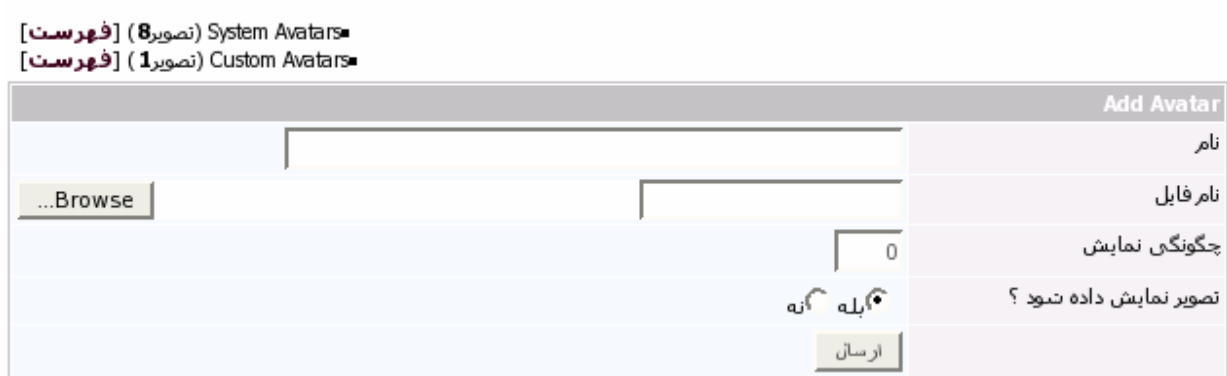

با کليک بر فهرست در صفحه ي بالا ، مي توان avatar هاي موجود را ويرايش کرده يا حذف کرد.

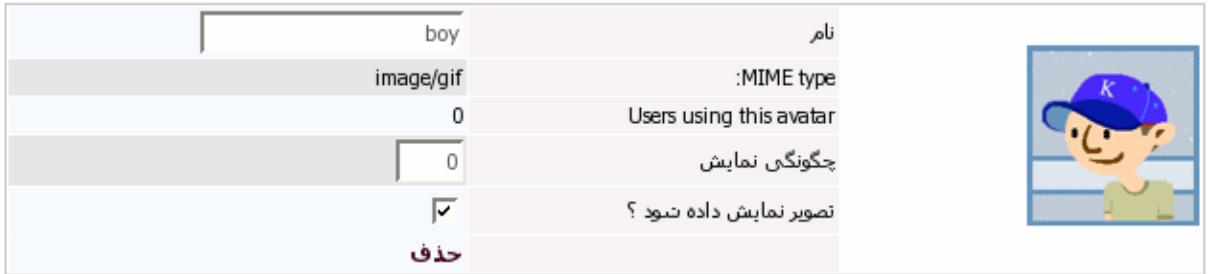

## **Smilies**

Smilies، شکلک هايي هستندکه نشان حالتهاي مختلفي بوده و در مـتن هـا از آن هااستفاده مي شود.همراه xoops شکلک هايي وجود دارندکـه تعدادشـان معـدود است . مي توان از سايت org.xoops.www در قسمت top download شکلکهاي بيشتري دانلود واستفاده کرد.مديريت اين شکلک ها درقسمت system admin ---> Smilies

مي باشد.

## **اضافه کردن شکلک جديد**

به Smilies> --- admin system برويد . صفحه ي زير را خواهيـد ديـد.در قـسمت Smilies a add با کليک روي browse محل عکس را مشخص کنيـد.سـپس يـک کـد ويک توضيح براي اين شکلک وارد کرده وارسال را کليک کنيد.

**نکته** :توجه کنيد که در تمام متن هاي موجود در سايت اين کـدها بـا شـکلک هـاي مربوطه شان نمايش داده ميشوند.

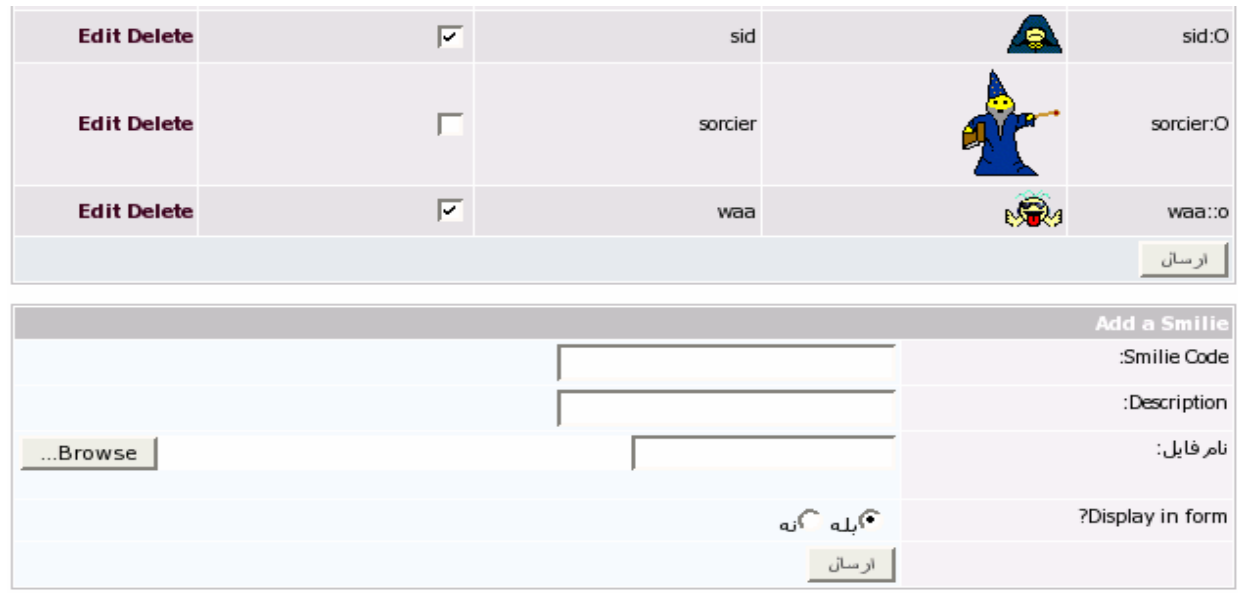

#### **ويرايش و حذف شکلک ها**

به Smilies> --- admin system برويد . در مقابل هر شکلک edit وجود دارد که بـا کليک روي آن مي توان شکلک مـورد نظـر را ويـرايش کـرد. کـه ايـن ويـرايش شـامل تغيير نـام و کـد يـک شـکلک اسـت. همچنـين بـا کليـک روي delete مـي تـوان يـک شکلک را پاک کرد.

**نکته:** اگر مقابل يک شکلک در ستون چهارم ،تيک بزنيد وارسال را کليک کنيد ،ايـن شکلکها در پايين فرم ها نشان داده مي شوند.

## **Template**

## **مرور کلي**

تمپليــت هــا ظــاهر ، رفتــار و توابــع بــلاک هــاي فــردي و مــاژول هــا را کنتــرل مــي کنند.منظور از بلاک هاي فردي : بلاکهاي جستجو ، بلاک افراد آنلايـن ، بـلاک همـه پرسي و ... است ، در واقع تمام بلاک هايي که در قسمت

 System Admin->blocks وجود دارند ، به جز آنهايي که خودمان سـاختيم. اغلـب تـم هـاي xoops از تمپليـت default استفاده مي کنند، ولـي مـثلاً تـم t2x بـراي خـود تمپليـت جـدا دارد کـه در پوشه ي extras قرار دارد.

مانميتوانيم تمپليتdefault را ويرايش کنيم ،بلکه براي ويرايش کردن حتماً بايد کپي برداري کنيم سپس آن کپي را تغيير دهيم . براي اين کار به قسمت زير برويد.

System Admin->Templates

جلوي تمپليت default ، روي گزينه کپي برداري کليک کنيـد.سـپس نـامي بـراي آن انتخاب کنيد و کپي را تهيه کنيد . براي اينکه اين تمپليت را پيش فرض قـرار دهيـد ، در قـسمت Settings General ، در قـسمت Templates default، تمپليـت جديـد را انتخاب کنيد و تغييرات را ذخيره کنيد تا اعمال شوند.

سـپس بـه Templates>-Admin System برگرديـد ، در مقابـل تمپليـت پـيش فـرض تيک زده شده است. حالا مي توانيد با کليـک بـر روي فهرسـت هـر مـاژول قـسمت مورد نظر را ويرايش کنيد.ممکن است براي ويـرايش نيـاز باشـد بـر روي لينـک قرمـز رنگ generate کليک کنيد.

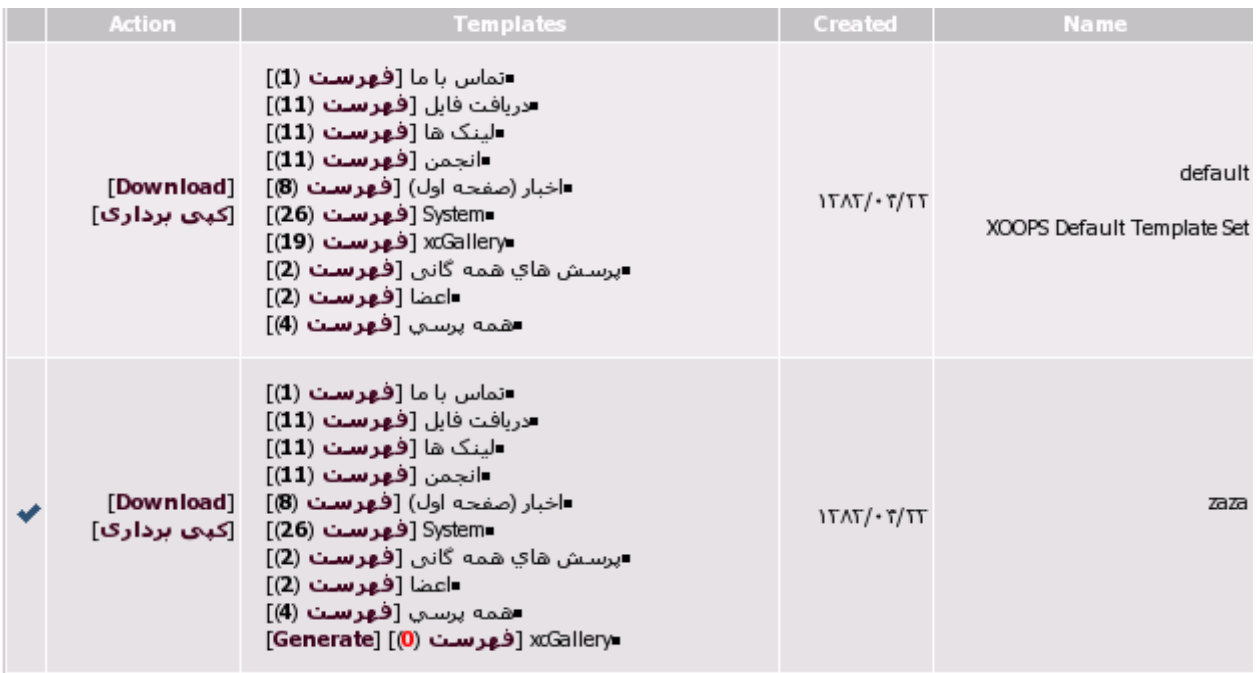

#### **آپلود تمپليت جديد**

اکثر تـم هـاي xoops از تمپليـت default اسـتفاده مـي کننـد، ولـي مـا مـي تـوانيم تمپليت ها يي را دانلود کنيم واز آن ها استفاده کنيم .فايل هاي تمپليت کـه دانلـود مي کنيم با فرمت gz.tar فشرده شده اند. براي اينکه بتـوانيم يـک تمپليـت را آپلـود کنيم حتماً بايد فرمت gz.tar داشته باشيم.براي آپلود کردن به

System Admin-->Templates برويد سپس در قسمت آپلود روي دکمه Browes کليک کنيد تا آدرس فايل gz.tar را که دانلود کرده ايد مشخص کنيد .مثلاً مي توانيد در پوشه Extras فايـلgz.tar.t2x را انتخاب کنيد.سپس نامي براي آن انتخاب کرده و بعد آن را آپلود کنيد. اگر در اينجـا نـامي انتخـاب نکنيـد xoops نـامdefault را بـراي آن قـرار مـي دهـد. در قـسمت Settings General، در قسمت Templates default، تمپليت جديد را انتخاب کنيـد و تغييرات را ذخيره کنيد تا اعمال شوند.

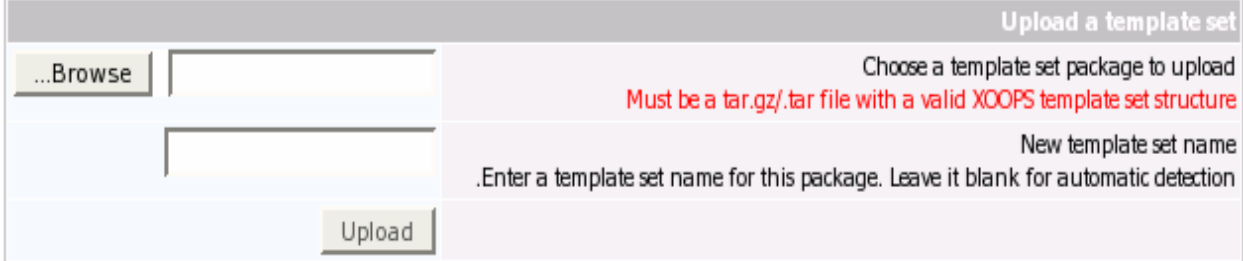

**استفاده از این مطلب با ذکر منبع مجاز می باشد . lab linux Iut**